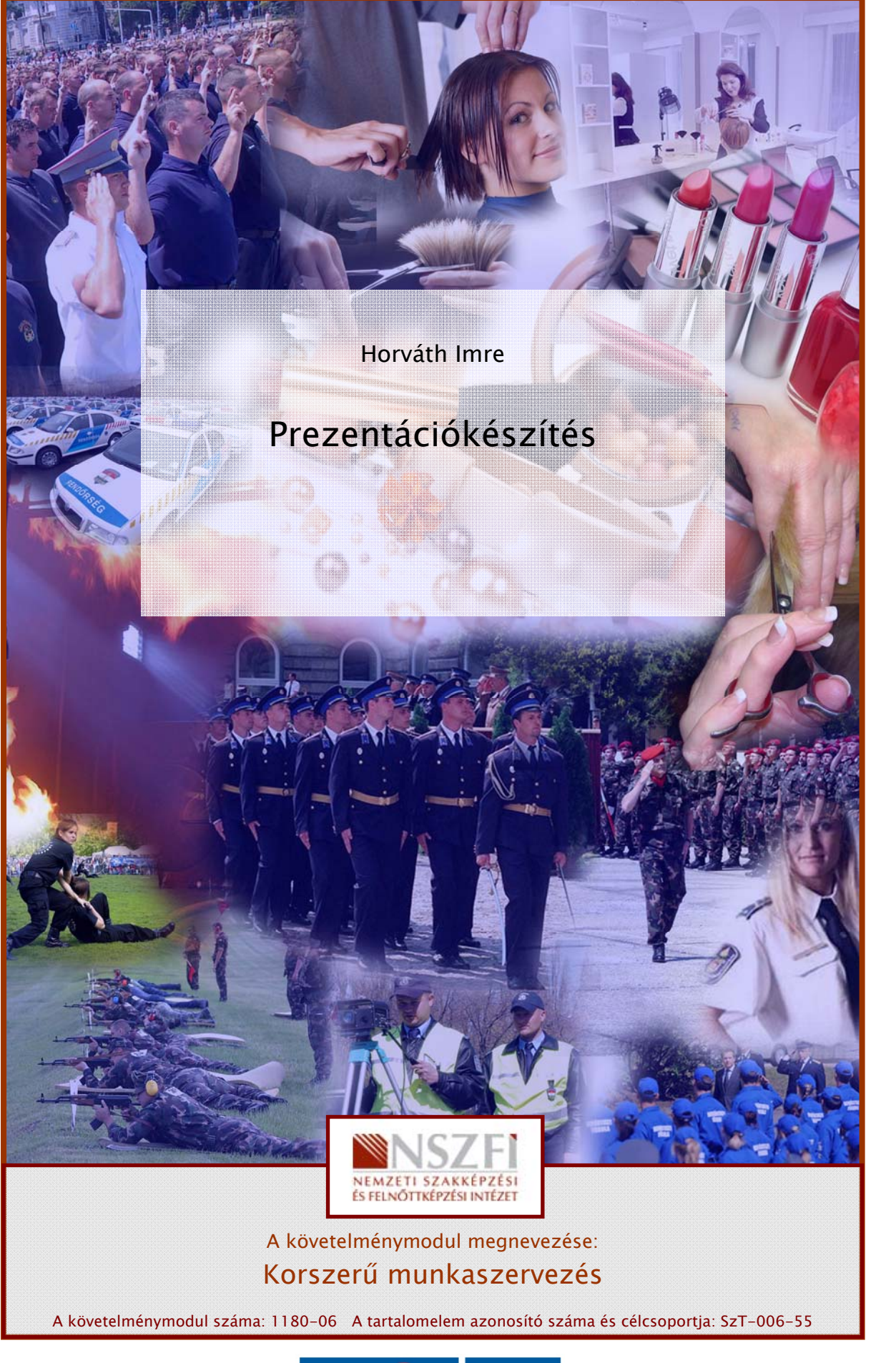

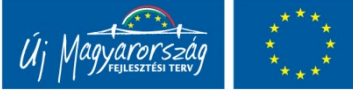

# A PREZENTÁCIÓKÉSZÍTÉS ALAPJAI

### ESETFELVETÉS – MUNKAHELYZET

Munkaköréből adódóan, munkahelyén rendszeresen kell felettesei, munkatársai, vagy ügyfelei számára prezentációt tartania. Ennek kapcsán fel kell készülnie nem csak a bemutatók szerkesztésére és vetítésére használt szoftver használatából, hanem a bemutatók anyagának összeállításakor, és a konkrét bemutatáskor alkalmazott általános módszerekből is.

### SZAKMAI INFORMÁCIÓTARTALOM

### BEVEZETÉS

Napjainkban gyakran kerülünk olyan helyzetbe, hogy bemutatót kell készítenünk egy bizonyos témából. Ez legtöbbször az iskolában, vagy a munkahelyen fordulhat elő, de ilyen irányú ismereteinket akár magáncélra is alkalmazhatjuk.

Egy jó bemutató megfelelő arányban ötvözi az előadó szónoki képességeit és a mondandójának vizuális megtámogatására használt szoftver technikai lehetőségeit. Szerencsére egyre többet lehet olvasni a puszta felhasználói leírások mellett az előadások megtervezésének és bemutatásának módszertanáról is.

**SEI FELVEI ES – MUNKAHELYZE I**<br>
Nunkaköréből adódóan, munkahelyén rendszeresen kell felettesei, munkatársai, vagy<br>
syfelei számára prezentációt tartania. Ennek kapcsán fel kell készülnie nem csak a<br>
emutatók szerkesztésér A munkahelyeken jelenleg a legelterjedtebb prezentációkészítést támogató alkalmazás a Microsoft Office programcsomag PowerPoint nevű tagja, ezért jelen tananyagban is ennek a kiváló eszköznek a használatát mutatjuk be, gyakorlati példákon keresztül. A gyártó folyamatosan fejleszti a terméket, de az alapelvek tekintetében a különböző verziók megegyeznek. Természetesen a technikai és esztétikai lehetőségek tárháza folyamatosan bővül a különböző verziókkal.

A tananyag elkészültekor már megjelent a Microsoft Office 2007, és a Microsoft Office 2010 is. Ezek a verziók a felhasználói felületük tekintetében drasztikusan eltérnek a korábbi változatoktól, azonban a munkahelyeken a legelterjedtebb változat még mindig a Microsoft Office 2003, emiatt a menüpontok és képernyőképek innen származnak.

### A BEMUTATÓ MEGTERVEZÉSE

Egy prezentáció sikere az alapos felkészülésben rejlik. Az alapos felkészülés önbizalmat is ad, emiatt aztán az előadás is jobban fog sikerülni. A következőkben olvasható néhány egyszerű alapelv, amelyek betartásával biztosan nem fogunk kudarcot vallani.

#### 1. Anyaggyűjtés, összeállítás

A felkészülés mindig ezzel kezdődik. A kiválasztott vagy megkapott témáról minél több, minél részletesebb szöveges és jó minőségű audiovizuális tényanyagot kell előkészíteni, hogy aztán később legyen miből építkezni, lényeget kiemelni. Ne felejtsük el, hogy a diákra csak a lényeges, kiemelendő, kulcsinformációk kerülnek. A részleteket nekünk kell majd elmondani a vetítés közben, tehát meg is kell tanulni a részletes anyagot.

#### 2. Egységes, professzionális sablon használata

Mondhatjuk, hogy ez egy külön szakma. ha szerencsénk van, akkor a munkahelyen rendelkezésre áll profi szakemberek által előkészített, színvilágában és betűkészletében, és egyéb dizájn elemeiben egyaránt megfelelő sablon. Amennyiben ez mégsem lenne így, akkor magunknak kell ezt elkészíteni. Érdemes rá időt szánni, mert ha jól sikerül, évekig használhatjuk.

#### 3. Forgatókönyv, tartalmi tervezés, idő

Ha megvan a nyersanyag, elkészült a sablon, akkor itt az ideje a vetítés megtervezésének. Ne legyünk lusták akár kézzel készült vázlatokat rajzolni az egyes diák tartalmáról, megjelenéséről, a rajtuk alkalmazott vizuális hatásokról, animációkról.

Ne zsúfoljunk túl sok gondolatot, témát egy diára! Ha lehet, tartsuk be az "egy dia - egy gondolat" elvet.

iniel részletesebb szöveges és jó minőségű audiovizuális tényanyagot kell előkészíteni,<br>ning részletesebb szöveges és jó minőségű audiovizuális tényanyagot kell regiszle elő legy a diákra<br>sak a lényeges, kiemelendő, kulcsi A kivetített prezentációt sokan az írásvetítő egy korszerűbb megjelenési formájaként értelmezik. Ez a szemlélet nem vesz tudomást a szoftver leglényegesebb előnyeiről: az animációkról, a multimédiás lehetőségekről, a korszerű interaktivitásról. Tartsuk szem előtt, hogy egyes felmérések szerint egy előadás anyagából befogadott információ csupán 7%-a származik szöveges forrásból. A többi audiovizuális, azaz kép és hangforrások maradéka a közönség emlékezetében.

A prezentáció nem a vázlat kivetítésére szolgál. A vázlat kivetítése néhány kivételes példától eltekintve (jegyzetkészítés) felesleges, felolvasása viszont egyenesen károsan hat az előadás minőségére. Sokan a saját előadói biztonságuk érdekében olvassák fel a kivetített szöveget, ezzel azt érik el, hogy a vizuális eszközzel tulajdonképpen helyettesítik, és nem kiegészítik az előadásukat. A saját célra történő jegyzetkészítésre tökéletesen megfelel a PowerPoint Jegyzet felülete, amelyet nem lát az előadás hallgatósága, csak az előadó.

Egy prezentációnak minél rövidebbnek kell lennie. A hallgatóság közül még senki nem panaszkodott, hogy túl rövid lett volna egy előadás.

#### 4. A technikai kivitelezés szabályai

A prezentációkészítő programok nagyon sokat tudnak. Ne csábítson el bennünket a lehetőségek tárháza, legyünk visszafogottak. Ne azt mutassuk meg, hogy mit tudunk a PowerPoint-ról, hanem azt, hogy a bemutatott témáról mit tudunk! Az öncélú effektek elvonják a figyelmet a lényegről, egyúttal nevetségessé is válhatunk.

#### Színek

A prezentáción alkalmazott színek meghatározzák a bemutatónk hangulatát, kihangsúlyozhatják egyes diáink mondanivalóját. A rosszul megválasztott színek zavaróan hatnak, sőt olvashatatlanná tehetik a prezentációnkat. A legfontosabb szempont a színválasztásnál, hogy éles kontúrok alkalmazásával a szöveg világosan elkülönüljön a háttérszíntől. A túl sok szín használata is zavaró lehet. Ajánlott néhány szín különböző árnyalatainak használata.

#### Szöveg

. prezentáción alkalmazott színek meghatározzák a bemutatónk hangulatát,<br>hlangsúlyozhatják egyes diánk mondavialóját. A rosszul megválasztott színek zsarzónak atatak, sót olvashatatanná tehetik a prezentációnkat. A legfont A betűtípus és a betűméret kiválasztásánál a legfontosabb szempont az kell, hogy legyen, hogy a prezentációnk látható legyen az utolsó sorokból is. A hallgatóságot nem zavarja semmi sem annyira, mint egy rosszul látható, és rosszul hallható előadás. Általánosan elfogadott gyakorlat az, hogy a prezentáció betűinek mérete sohasem legyen 24 ponttól kisebb karakter. Az előadóterem, és a vetítőfelület nagyságától függően használhatunk 28 as, 36-os vagy 48-as betűméretet. A bemutatók szerkesztésénél leggyakrabban használt az Arial betűtípus. Arról, hogy jól olvasható a prezentációnk szövege, úgy tudunk meggyőződni a legkönnyebben, hogy három méter távolságról nézzük a képernyőnkön futó bemutatót. Ha így olvasható a szöveg, akkor a megfelelő betűméretet alkalmaztuk.

A szövegdobozaink látványosabbak lesznek, ha kitöltésként háttérszínt, illetve háttérmintát alkalmazunk . A látványosság mellett segíti az előadásaink kivitelezését, tervezését az is, ha a szöveg hátterét alkotó alakzatot nem animáljuk. Így már a dia megjelenésével láthatjuk, hogy hány szöveg(rész) fog a diánkon megjelenni, hova animálódnak ezek. Így hatékonyabban tudjuk vázolni a mondanivalónkat, fel tudunk készülni a diaváltásra. Az előadásunk szemléletesebb és könnyebben követhető lesz, ha halványítást jelenítünk meg azoknál a szövegrészeknél, amelyeket már elmondtunk. Az egyes részek animálása is fontos figyelemfelhívó hatással bír.

#### Képek

Gyakran halljuk a mondást, hogy egy kép többet mond ezer szónál. A prezentációnk felépítésénél is fontos szerepet játszanak a képek, ha ezeket a megfelelően használjuk. Az előadás közönsége először elolvassa a dián látható címsort, majd megnézi a képet, ezután pedig az előadóra néz. A dia megtervezésénél fontos, hogy ezt a sorrendet szem előtt tartsuk. A kép(ek) a dia mondanivalóját(címsor) kell, hogy vizualizálják, tehát a képek mindig a szöveg szolgálatában kell, hogy álljanak. Sokszor nagyon jó hatást érünk el egészképernyős képpel is.

Ügyeljünk arra, hogy a kép eredeti méretében tiszta és éles legyen. Ha a kép nem megfelelő, akkor keressünk másikat. A képen található felirat, szöveg is zavaróan hat. Soha ne használjunk életlen, szemcsés, homályos vagy egyéb szempontból hibás képet, mert ez elvonja a hallgatóság figyelmét, valamint csökkenti a vizuális hitelességünket. Az emberek általában éles képeket látnak, és ha a diáinkon nem ugyanezt nyújtjuk számukra, az csökkenti a prezentációnk értékét a nagyszerű gondolatok ellenére is.

#### Animálás

tartalmak animálásával nyilvánul meg igazából a PowerPoint előnye. Animálás segítségével<br>Kárbuzsanosan). Az animátós hatásokat is a szemléletességé és az altekinthetősség<br>Kárbuzsanosan). Az animátós hatásokat is a szemléle A tartalmak animálásával nyilvánul meg igazából a PowerPoint előnye. Animálás segítségével fokozatosan tudjuk megjeleníteni a prezentációnk alkotóelemeit (a szóbeli előadással párhuzamosan). Az animációs hatásokat is a szemléletesség és az áttekinthetőség szolgálatába kell állítanunk. Sokszor zavarólag hat a túl sok animáció egy dián, illetve az, ha egy felület az animálódása közben takar egy másik lényeges felületet.

#### 5. Az előadás előtti teendők

Lehetőség szerint, vegyük szemügyre a termet, ahol szerepelni fogunk, állítsuk be a vetítést, valamint ellenőrizzük az internetkapcsolatot. Készüljünk vészmegoldással, technikai gondok esetére: mentsük el a honlapot, amelyet használni fogunk az előadásunk folyamán, írjuk ki CD-re is az előadásunk anyagát (a flash memória mellett), stb.

A kivetítőnek a megfelelő helyen kell lennie. Nem szabad, hogy bármi is takarja a vetítési felületet. Ügyelni kell arra is, hogy a vetítővászon az előadó mögött legyen, a vetítő fénye ne világítson a szemébe, valamint figyeljen arra, hogy úgy tudjon mozogni, hogy ne vessen árnyékot a vetítésre.

Ha lehet, használjunk rádiós egeret vagy egyéb speciális eszközt, amivel továbbítani tudjuk a diákat anélkül, hogy a minduntalan a géphez kellene sétálni. Végső esetben kérjünk segítséget valakitől.

#### 6. Az előadás

A jó felkészülés utolsó állomása a próba. Szánjunk időt a prezentáció hangos előadására, akár rögzítésére. Esetleg kikérhetjük ismerőseink véleményét.

Az előadásnak hitelesnek kell lennie. Ez csak úgy valósulhat meg, ha hiszünk a mondandónkban, és hiszünk önmagunkban.

A lámaláz természetes dolog, ami legtöbbször az első néhány perc után elmúlik, persze ha van elég muníció a tarsolyunkban. Emiatt a prezentáció bevezetőjét mindenképpen fejből tanuljuk meg.

Leggyakoribb hibák, amit egy előadó elkövethet:

- felolvassa a szemléltető anyagot
- olyan ábrát, táblázatot mutat, amit nem tud megmagyarázni, vagy olvashatatlan a betűméret
- túllépi a tervezett időt
- ugrál a témák bőségének zavarában, nincs vezérfonal
- zavarba jön, és nem tud érthetően és világosan előadni
- monoton, színtelen hangon beszél
- összefüggő szöveget vetít ki (kivéve, ha idézet)
- nem vesz fel szemkontaktust, hátat fordít a hallgatóknak

### A POWERPONT HASZNÁLATBAVÉTELE

#### 1. A PowerPoint indítása

Mint a legtöbb alkalmazás, a PowerPoint is többféleképpen indítható. Ha az Office csomag szabályosan van telepítve a számítógépünkre, akkor a *Start menü->Programok->Microsoft* Office csoportban találjuk a Microsoft Office PowerPoint 2003 parancsikont.

Ezen kívül elképzelhető, hogy az asztalon vagy a gyorsindítási területen találunk hozzá, vagy készítünk indító parancsikont.

Ha a fenti módszerek valamelyikével indítjuk az alkalmazást, akkor egy üres bemutatóval indul. Egy már létező bemutatót a szokásos *Fájl->Megnyitás...* menüpontjával (Ctrl-O), vagy az eszköztár Megnyitás gombjával nyithatunk meg.

Emellett indíthatjuk a programot úgy is, hogy egy kész prezentáció fájlon (\*.ppt) vagy egyéb, a PowerPointhoz társított típusú fájlon (\*.pps, \*.pot) kattintunk duplán. Ekkor elindul a program, majd betölti a kiválasztott állományt is, amit szerkeszthetünk.

#### 2. A PowerPoint 2003 munkafelülete

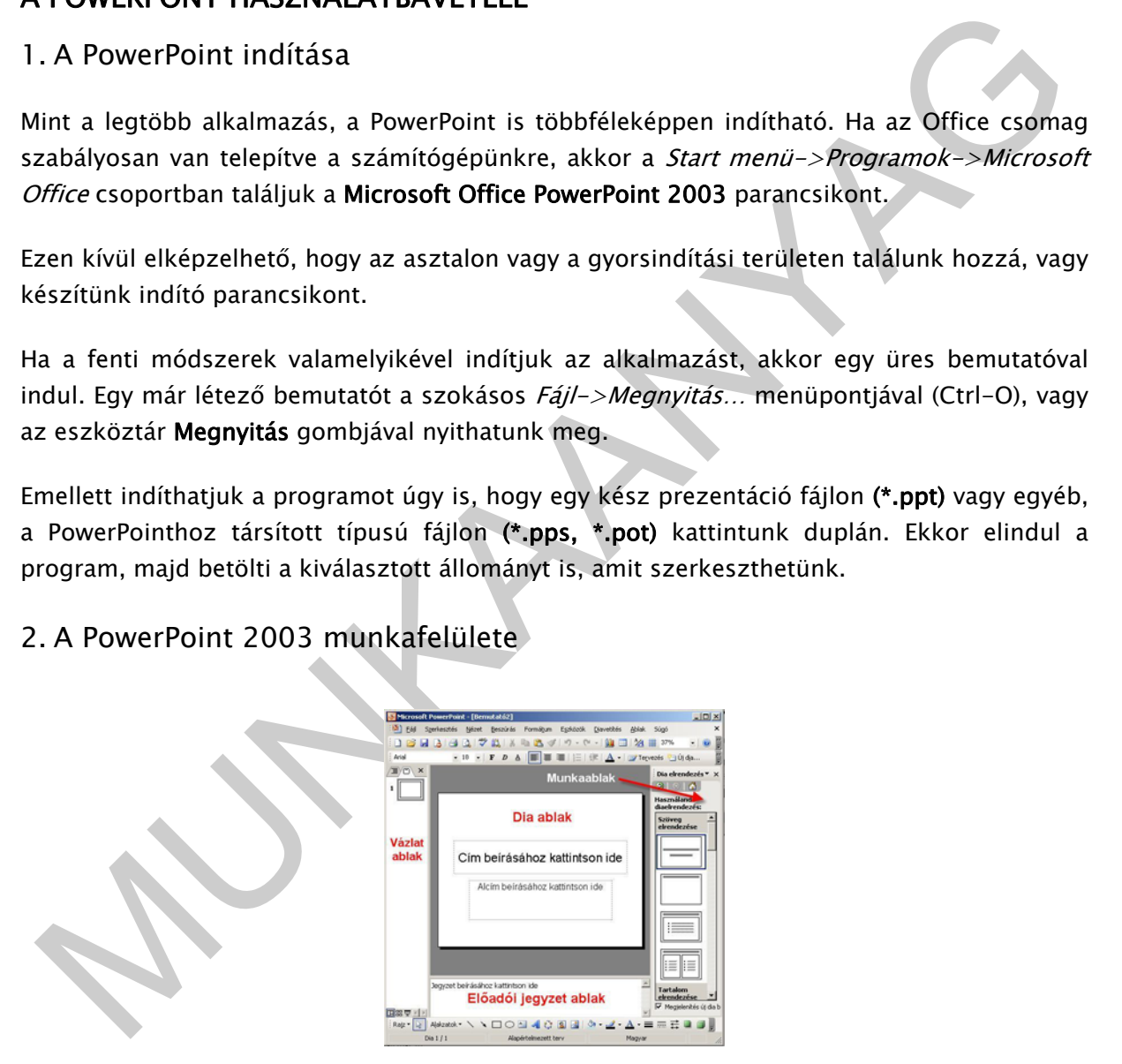

1. ábra - A PowerPoint 2003 munkafelülete

A Vázlat ablaktáblán az előadás képkockáinak szövegét vagy a képkockák kicsinyített mintáit láthatjuk. Vontatással megváltoztathatjuk a sorrendet, törölhetjük a kijelölt diákat, és a jobb egérgombra felugró helyi menü parancsait mind alkalmazhatjuk.

A Dia ablaktáblán az aktuális dia tartalmát szerkeszthetjük. Ezeket a diákat tudjuk majd kivetíteni a közönség számára.

Az előadói jegyzet ablaktáblán az aktuális diához kapcsolódó megjegyzéseket, emlékeztetőket gépelhetünk be. Ha az előadáshoz használt számítógép képes két megjelenítő kezelésére, akkor a PowerPoint lehetőséget ad arra, hogy a közönség a kivetített képen csak a diákat lássa, miközben a számítógép képernyőjén mást mutat, akár az előadói jegyzeteket. Így az előadás közben lehetőségünk van puskázni.

A munkaterület alatt látható Rajzolás eszköztáron a rajzobjektumok elkészítéséhez és formázásához szükséges eszközöket találjuk.

n muhkaterület alatt látható **Rajzolás eszköztáron** a rajzobjektumok elkészítéséhez és<br>
szmázásához szükséges eszközöket találjuk.<br>
muhka**blak** a legfontosabb parancsok kiadását gyorsítja és könnyíti meg. Bizonyos<br>
művelet A munkaablak a legfontosabb parancsok kiadását gyorsítja és könnyíti meg. Bizonyos műveleteknél (pl.: Új dia beszúrása, vagy a tervezősablonok használata), automatikusan megjelenik, illetve a Nézet menü->Munkaablak parancsával (Ctrl-F1) kapcsolható ki vagy be. Tartalma az éppen végzett munkánktól függ, de bármikor átválthatunk egy másik munkaablakra a munkaablak címsorában lévő fekete háromszögre kattintva, és bármikor be is zárhatjuk.

#### 3. Új bemutató létrehozása

Egy új bemutató a PowerPoint indításakor automatikusan létrejön. Ez egy üres bemutató lesz, előre beállított dizájn elemeket nem tartalmaz. Ugyanilyen üres bemutató jön létre akkor is, ha megnyomjuk az eszköztár Új dokumentum gombját.

2. ábra - Új bemutató létrehozása

#### Beépített tervezősablonok

A PowerPoint telepítésekor jó néhány beépített sablon is kerül a gépünkre, amelyek közül választhatunk kedvünkre valót. Sablonokat a munka bármelyik fázisában ráhúzhatók a bemutatóra, de ajánlatos a munkát úgy kezdeni, hogy a használni kívánt sablont vagy sablonokat már kiválasztottuk.

- 1. Válasszuk a *Formátum menü -> Diatervezés...* parancsot, vagy a formázó eszköztár jobb oldali végén nyomjuk meg a Tervezés gombot
- 2. Az előbukkanó Diatervezés munkaablakban válasszunk sablont. Ha rákattintunk, a bemutató minden diája eszerint a sablon szerint lesz formázva

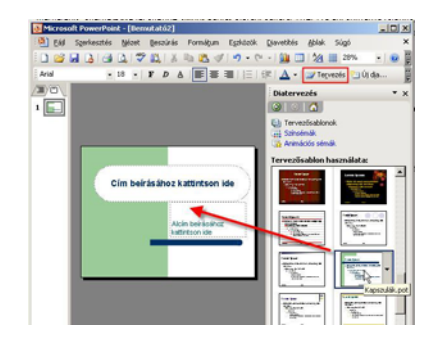

3. ábra - Tervezősablon alkalmazása

4. Diák típusai, új dia beszúrása, beépített elrendezések

A PowerPoint 2003-ban alapvetően kétféle dia típus létezik. Az egyik típus a címdia, ami általában a bemutató első diája szokott lenni. Főcímet és alcímet tartalmaz. A másik típusba soroljuk az összes többi diát, és egyszerűen diának vagy normál diának nevezzük.

Új diát a *Beszúrás menü->Új dia* pontjával, vagy a formázó eszköztár erre szolgáló gombjával tudunk. Az új dia az aktuális dia után kerül beszúrásra.

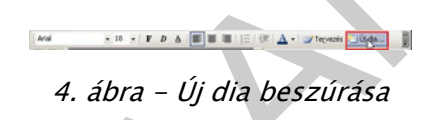

3. abra – rerrezosabobi arkainiazasa<br>
1. Diák típusai, új dia beszúrása, beépített elrendezések<br>
PowerPoint 2003-ban alapvetően kétféle dia típus létezik. Az egyik típus a címdia, ami<br>
Italában a bemutató első diája szoko Minden diához választhatunk a Beépített elrendezések közül, amelyek jobb oldalon, a munkaablakban sorakoznak. A beépített elrendezések különböző típusú helyőrzőket tartalmaznak, és használatukkal nagyon gyorsan lehet új diákat létrehozni, mert a tartalom felvitele után a formázással már nem sokat kell bajlódni. Különösen igaz ez abban az esetben, ha sablont is használunk a munkánk során.

| Használandó diaelrendezés: |                                |
|----------------------------|--------------------------------|
| Szöveg elrendezése         |                                |
|                            |                                |
|                            |                                |
|                            | $=$<br>$=$                     |
|                            | --<br>$\overline{\phantom{a}}$ |
| Tartalom elrendezése       |                                |
|                            |                                |
|                            |                                |
| m                          | <b>malmal</b>                  |

5. ábra - Diák beépített elrendezései

A diák elrendezését utólag is bármikor megváltoztathatjuk a *Formátum menü->Beépített* elrendezések pontjában, vagy ha jobb egérgombbal kattintunk a dia hátterén, a helyi menüben is megjelenik a szükséges menüpont.

#### 5. A diák háttere

Legjobb, ha a diák hátterét elsődlegesen a sablonok határozzák meg. Természetesen egyegy diánál használhatunk egyedi hátteret, sőt akár minden diának lehet más és más a háttere, ha ez bármi miatt indokolt lenne. Az aktuális dia hátterének beállításához válasszuk a Formátum menü->Egyéni háttér… pontját, vagy a dia hátterén jobb egérgombbal kattintva, a helyi menüből is választható.

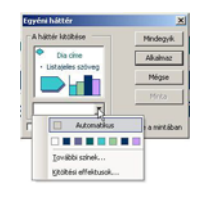

6. ábra - Egyéni háttér megadása

A háttérnek megadható egy kitöltési szín, amit ha nem találunk meg az azonnal felajánlott színek között, akkor a *További színek...* pont mögött finomítható, akár az RGB összetevők megadásával. A Kitöltési effektusok… pontban pedig színátmenetet vagy akár egy képet is ráhúzhatunk a diára. A kiválasztott háttér alkalmazható a bemutató összes diájára (Mindegyik) vagy csak az aktuális diára (Alkalmaz).

#### 6. Élőfej és élőláb

MUNKAANYAG A diák felső és alsó margóin elhelyezkedő szövegrészeket élőfejnek és élőlábnak nevezzük. Élőfej vagy élőláb a Nézet menü-> Élőfej és élőláb parancsával hozható létre. A megjelenő párbeszéd panel Dia fülén különböző beállításokat végezhetünk el, a beállításokat nyomon követhetjük a jobb alsó sarokban, a mintán. A PowerPoint alkalmazásban az élőfej és élőláb megadására nem annyira szabad a kezünk, mint pl. a Word esetében, bár a mesterdiák tárgyalásakor néhány további lehetőséget említünk majd. A párbeszédablakban beállítható adatok például mind a dia alsó részén jelennek meg, tehát élőfejről alapesetben nem is beszélhetünk.

A dátum és idő megjelenítéséhez kapcsoljuk be a Dátum és idő jelölőnégyzetet. Általunk megadott dátum megjelenítéséhez válasszuk a Fix opciót, majd gépeljük be a kívánt dátumot az opció alatti rovatba. A vetítéskor aktuális dátum megjelenítéséhez kapcsoljuk be az Automatikus frissítés opciót, majd az opció alatti legördülő listából válasszuk ki a kívánt dátumformátumot.

A dia sorszámának megjelenítéséhez kapcsoljuk be a Dia száma jelölőnégyzetet.

Az élőláb megjelenítéséhez kapcsoljuk be az Élőláb jelölőnégyzetet, majd gépeljük be a kívánt szöveget az opció alatti rovatba. Tulajdonképpen ez az egy lehetőségünk van, hogy minden oldalon megjelenő szöveges információt jelenítsünk meg.

A Ne legyen a címdián jelölőnégyzet bekapcsolásával az élőfej és élőláb panelen beállított tulajdonságok a címdia elrendezésű diákon nem jelennek meg.

#### 7. Nézeti módok

A PowerPoint különféle nézeteinek használata fontos szerepet játszik bemutatóink elkészítésében. Attól függően, hogy melyik munkaterületen kívánunk dolgozni, választhatunk az egyes nézetek közül. Nézeti módot váltani a Nézet menüben vagy a bal alsó sarokban található nézetváltó gombokkal tudunk.

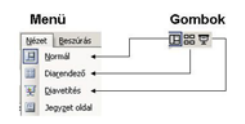

7. ábra - A Diák nézeti módjai

#### A Normál nézet

 $\begin{tabular}{|c||c|} \hline & \multicolumn{3}{|c|}{\hline \multicolumn{3}{|c|}{\hline \multicolumn{3}{|c|}{\hline \multicolumn{3}{|c|}{\hline \multicolumn{3}{|c|}{\hline \multicolumn{3}{|c|}{\hline \multicolumn{3}{|c|}{\hline \multicolumn{3}{|c|}{\hline \multicolumn{3}{|c|}{\hline \multicolumn{3}{|c|}{\hline \multicolumn{3}{|c|}{\hline \multicolumn{3}{|c|}{\hline \multicolumn{3}{|c|}{\hline \multicolumn{3}{|c|}{\hline \multicolumn{3}{|$ Az előadás elkészítése ebben a nézetben a legegyszerűbb, mert egyetlen képernyőn áttekinthetjük az anyag elkészítéséhez szükséges információkat. A bal oldali, Vázlat ablaktáblán, a Diák fülön a bemutató diáinak miniatűrjei láthatók, alul pedig az előadói jegyzeteket adhatjuk meg, bár utóbbihoz külön nézet is tartozik a nézet menüben.

#### Diarendező nézet

A Diarendező nézetben az előadás összes képkockája egyszerre, kicsinyítve látható, kezelhető. Ebben a nézetben megváltoztathatjuk a képkockák sorrendjét, lemásolhatjuk, törölhetjük, elrejthetjük azokat, illetve a vetítésnél alkalmazott áttűnéseket és animációs hatásokat állíthatunk be hozzájuk.

#### Diavetítés nézet (F5)

Ebben a nézetben az aktuális diát tekinthetjük meg vetítési módban

#### Nagyítás - kicsinyítés

A dia nézetét nagyítani vagy kicsinyíteni leggyorsabbak a Ctrl+Egérgörgővel lehet, de a lehetőséget megtaláljuk a Nézet menü->Nagyítás... pontjában, illetve a szokásos eszköztáron is.

### DIAMINTÁK - SZÍNSÉMÁK

A mesterdiák, vagy másképpen diaminták egy bemutató speciális diái. Egyfajta belső sablonként használjuk őket, a bemutatók egységes megjelenítéséhez. A diamintán megadhatjuk a diák címeiben és felsorolt listáiban alkalmazni kívánt formátumokat, a diák háttereit, képeket, logókat, és bármit, amit a bemutató diáin meg szeretnénk jeleníteni.

#### 1. Diaminta és Címminta

Diaminta nézetbe a Nézet->Minta->Diaminta paranccsal, vagy a SHIFT+Normál nézet gombbal juthatunk.

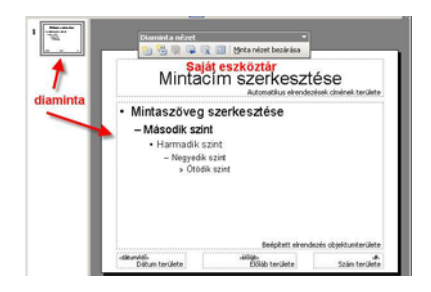

8. ábra - Diaminta nézet

#### Diaminta

Az üres bemutató esetén csak a diaminta lesz látható, ami a címdiákon kívül az összes többi dia megjelenését szabályozza. Helyőrzőket tartalmaz, amelyek maghatározzák a dia eleminek helyzetét és méretét, illetve egyéb formátumait.

Ha szeretnénk, hogy a diasorszámok a jobb felső sarokban legyenek, akkor a "Szám területe" helyőrzőt átmozgatjuk oda.

Ha a mintadiának egyéni hátteret adunk meg, vagy elhelyezünk rajta egy ábrát vagy egy fotót, akkor az a bemutató minden diáján meg fog jelenni.

Az egyes szintekhez kapcsolt felsorolásjeleket is módosíthatjuk a *Formátum -> Felsorolás* és számozás… menüjében

**Example:**<br>
8. *ábra – Diaminta nézet*<br>
8. *ábra – Diaminta nézet*<br>
2 üres bemutató esetén csak a diaminta lesz látható, ami a címdiákon kívül az összes többi ia megjeenését esznévetét, illetve egyéb formáturnat,<br>
1 lelmi A diamintán elhelyezett elemek a normál nézetben nem szerkeszthetők. Éppen arról ismerhetjük meg a diamintára rakott elemeket, hogy látszódnak ugyan, de nem kiválaszthatók.

#### Címminta

A Címminta a címdia típusú diák sablonja. Leggyakrabban nagyon hasonlít a diamintára. A sablonokban általában párban vannak a diamintával. Ha még nem létezik a bemutatónkhoz címminta, akkor diaminta nézetben a Beszúrás-> Új címminta paranccsal, vagy a diaminta nézet saját eszköztárát használva tudunk egyet létrehozni. Az új címminta automatikusan átveszi a diaminta formátumait.

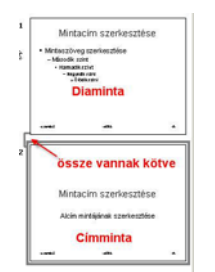

9. ábra - A Diaminta és a Címminta

Egy új, üres bemutató diamintáit egy kis grafikusi vénával átalakítva juthatunk pl. a következő eredményre:

| <b>Úres diaminták</b>                                    |   | <b>Formázott diaminták</b>                                                                   |                |
|----------------------------------------------------------|---|----------------------------------------------------------------------------------------------|----------------|
| Mintasim graduatrice                                     |   | <b>Michael Thread Man</b>                                                                    |                |
| 1 Minister shares a sentimental in<br>$-100 - 400 - 400$ |   | a Motorcase natural and<br>- hitech and<br><b>Channel Alt</b><br><b>TRANSVALLE</b><br>$\sim$ |                |
| 25.35<br>m.                                              | ٠ | <b>Marine</b>                                                                                | <b>Service</b> |
| Mintasim szerkesztése                                    |   | <b>Modella spring dise</b>                                                                   |                |
| Alche schulturat von Hermithen                           |   | <b>Brimmed Aires</b><br><b>STATISTICS</b>                                                    |                |
|                                                          |   |                                                                                              |                |

10. ábra - Üres bemutató diamintáinak formázása

#### 2. A diák színválasztéka - Színséma

sy új, űres bemutató diamintálit egy kis grafikusi vénával átalakítva juthatunk pl. a<br>
ovetkező eredményre:<br>
10. ábra – Úres bemutató diamintálmak formázása<br>
10. ábra – Úres bemutató diamintálmak formázása<br>
10. ábra – Úre A PowerPointban minden szövegrésznek és rajzobjektumnak megvan a maga alapértelmezett színe. Ezeket az alapértelmezett színeket egy úgynevezett színséma határozza meg. A PowerPointban egy színséma nyolc színt tartalmaz. Az előadás készítése során a szín-sémában definiált színek bármelyikét hozzárendelhetjük egy objektumhoz.

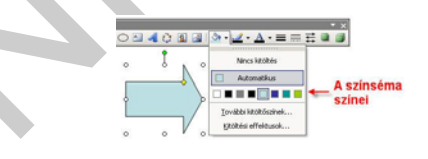

11. ábra - Az alapértelmezett Színséma

Ha a színsémát vagy annak egyes színeit később megváltoztatjuk, minden arra épülő objektum színe megváltozik. Azok az objektumok, melyek színét nem a színsémából választottuk, hanem a *További kitöltőszínek* pontban választottuk, a színséma módosításától függetlenül megőrzik eredeti színüket.

A PowerPoint minden új bemutatóhoz 12 féle színsémát rendel, amelyek közül az első az alapértelmezett, de bármelyiket hozzá lehet rendelni bizonyos diákhoz, vagy az egész bemutatóhoz. A színsémákat a *Formátum->Diatervezés...* paranccsal, vagy a Formázó eszköztár végén a Tervezés gomb megnyomásával érjük el.

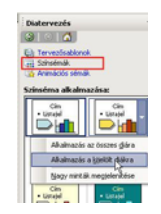

12. ábra - Színséma alkalmazása

A színséma helyi menüjéből tudjuk a színsémát csak az aktuális diára alkalmazni.

#### Színséma módosítása és törlése

Finséma módosítása és törlése<br>
színséma módosítása és törlése<br>
színsémak munkaabkakak alján, a *Színsémák szerkesztése* hivatkozásra kattintva<br>
zinbeállításokon.<br>
Szokásos fülön törölhetünk egy színsémát, az Egyéni fülön s A színsémák munkaablakának alján, a Színsémák szerkesztése hivatkozásra kattintva megjelenő párbeszéd panel segítségével módosíthatunk az alapértelmezés szerinti színbeállításokon.

A Szokásos fülön törölhetünk egy színsémát, az Egyéni fülön saját színösszeállítás létrehozására van lehetőségünk, amit akár új színsémaként hozzáadhatunk a szokásos sémák közé

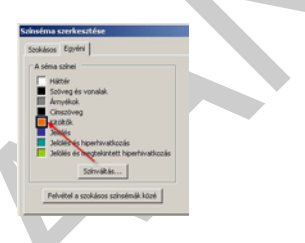

13. ábra - Színséma elemének módosítása

### TARTALMAK BEVITELE ÉS FORMÁZÁSA

Az alapok tisztázása után elkezdhetjük a diák feltöltését a szükséges tartalommal. Szövegek, Ábrák, Képek, Táblázatok, Diagramok és Grafikonok. Ezek a leggyakoribb elemei a bemutatóknak.

#### 1. Alakzatok

Az előre beépített rajz elemeket nevezzük alakzatoknak. Téglalap, ellipszis, folyamatábra elemek és egyéb ábrák, melyeket a Rajz eszköztárról érhetünk el közvetlenül, vagy az Alakzatok menüben. A megfelelő alakzat kiválasztása után egy szálkereszttel rajzolhatjuk meg az egérrel, általában valamelyik sarkától kezdve.

Ha a megrajzolás közben lenyomva tartjuk a SHIFT billentyűt, akkor szabályos alakzatot kapunk (Kör, Négyzet, stb.)

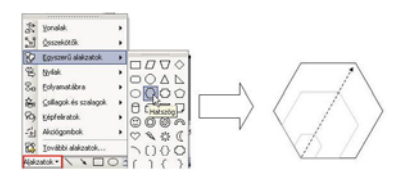

14. ábra - Alakzat, Ábra beillesztése

SAINTER SUINDOID ARIENTE ES antar a ministra de la ministra de la ministra de la ministra de la ministra de la<br>
Mupla kattintással a tulajdonságlapon részletesen is megadhatjuk a kivánt jellemzőket, és<br>
Mupla kattintással A rajzelemek tulajdonságait a Kitöltőszín, Vonalszín, Vonaltípus, Szaggatási típus, Nyílstílus, és Árnyék gombokra kattintva állíthatjuk be. A Kitöltési Effektusoknál színátmenetet és akár fájlból beillesztett képet is megadhatunk, ami így igazodik az alakzat méretéhez és formájához.

# 15. ábra.

Dupla kattintással a tulajdonságlapon részletesen is megadhatjuk a kívánt jellemzőket, és néhány továbbit is beállíthatunk, mint pl. az alakzatok átlátszósága.

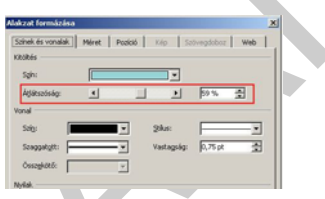

16. ábra - Alakzatok formázása párbeszéd

Az alakzatok tetszőlegesen forgathatók a zöld fogantyúval, és bizonyos rajzelemek a méretező jelekhez hasonló sárga rombuszok segítségével egyedileg tovább módosíthatóak

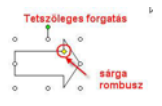

17. ábra - Forgatás és Nyíl meredekség állítása

Az alakzatokra szöveget is írhatunk, Ehhez nem kel mást tenni, csak kijelölni, és gépelni a szöveget, ami automatikusan rákerül az alakzatra, ami ettől a pillanattól kezdve speciális szövegdobozként viselkedik. A szöveg tetszőlegesen formázható, és együtt mozog, forog az alakzattal.

#### 2. Nyilak, vonalak és összekötők

Az egyenes nyilak és vonalak gyakorlatilag együtt tárgyalhatók. Ugyanúgy kell velük dolgozni, és egyszerűen át is alakíthatók egymásba. Legegyszerűbben közvetlenül a Rajz eszköztárról választhatók ki, és a szálkereszttel egyszerűen meg kell húzni az egyenest. Könnyebben tudjuk irányítani, ha nyomjuk a SHIFT gombot, mert ekkor 15 fokonként ugrik a meredeksége, tehát könnyebb így pl. vízszintest vagy függőlegest rajzolni.

A vonal megrajzolása után a Rajz eszköztár vonatkozó gombjaival, és dupla kattintással a tulajdonságlapon tudjuk módosítani őket. A vonalak hosszát bármelyik végpont vontatásával tudjuk módosítani. Ha közben nyomjuk a SHIFT billentyűt, akkor a dőlése nem változik, azaz biztosan a hatásvonalában marad.

vonar negradorasa utar a najz eszkozda vontakozo yonnyarar, es uapa katumatasa alaljalanságlapon tudjuk módosítani őket. A vonalak hosszát bármelyik végpont vönttatásával<br>aljalonságlapon tudjuk módosítani őket. A vonalak h Az összekötők olyan speciális vonalak, amiket alakzatok összekötésére használhatunk. Abban térnek el jelentősen az előbb említett vonalaktól, hogy hozzátapadnak az alakzatokhoz, és azok mozgatása esetén sem szakad meg a kapcsolat. Az alakzatok előre definiált kapcsolódási pontokkal rendelkeznek, és ezekhez kapcsolódik az összekötő.

- Válasszunk a Rajz eszköztár Alakzatok menüjéből az Összekötők közül egyet
- A szálkeresztet mozgassuk az egyik alakzat fölé, ekkor kis kék pontokként megjelennek a lehetséges kapcsolódási pontok
- Az egyik pontot kiválasztva, a bal egérgomb lenyomása mellett húzzuk az összekötőt a másik alakzathoz, ahol a szintén megjelenő a kapcsolódási pontok közül az egyiket választva engedjük el az egérgombot
- A sikeres kapcsolódást a végpontokban megjelenő piros körök jelzik. Próbáljuk mozgatni bármelyik alakzatot, és látjuk, hogy az összekötő végpontja tartja a kapcsolatot.
- Az összekötő a sárga rombusszal még tovább alakítható.

Mivel egy pontból több összekötő is indulhat, ezt az eszközt kiválóan lehet alkalmazni olyan szervezeti ábrák esetén, ahol a PowerPoint beépített szervezeti ábra készítője túl sok kötöttséget tartalmaz.

#### 3. Görbék és szabadkézi rajzok

Az Alakzatok-> Vonalak almenüben található Görbe, Szabadkézi sokszög és Firka gombok segítségével szabálytalan alakzatokat rajzolhatunk.

A Görbe eszközzel lekerekített sarkú sokszögeket vagy íves vonalakat rajzolhatunk. A vonal főbb pontjait egy-egy kattintással jelölhetjük ki. Ezeket a pontokat íves vonallal köti össze a program. Rajzolás közben az utoljára kijelölt pont törléséhez a BACKSPACE billentyűt használhatjuk. A vonal befejezéséhez kattintsunk duplán a végponton, vagy zárjuk be az alakzatot a kiinduló pontra kattintva. Előbbi esetben görbét, utóbbi esetben kitöltött síkidomot kapunk.

A Szabadkézi sokszög eszköz segítségével görbékből és egyenes szakaszokból álló sokszögeket vagy vonalakat rajzolhatunk. A SHIFT billentyű nyomva tartása közben 15 fokos, illetve annak többszöröseire korlátozott irányokban húzhatunk egyenes szakaszokat. Így könnyen készítünk például vízszintes vagy függőleges egyenest. Egyenes szakaszok rajzolásához kattintsunk azok végpontjain, szabadkézi görbék rajzolásához tartsuk az egér bal gombját húzása közben lenyomva. Az utoljára kijelölt pont törléséhez ebben az esetben is a BACKSPACE billentyűt használhatjuk. A rajzolást dupla kattintással vagy az alakzat bezárásával fejezhetjük be.

A Firka eszközzel szabadkézi vonalat rajzolhatunk. Ennek az eszköznek a használatakor az egér bal gombját folyamatosan lenyomva kell tartanunk. A nyitott görbéket vagy síkidomokat a *jobb klikk -> Görbe bezárása* paranccsal tudjuk zárttá tenni.

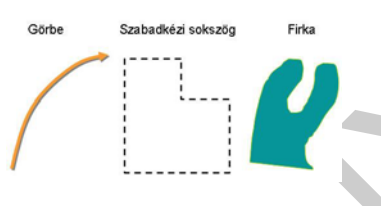

18. ábra - Nem egyenes vonalak rajzolása

#### 4. Szövegek elhelyezése, beállítások

Szövegeket többféleképpen helyezhetünk el a diákon:

- A beépített elrendezések helyőrzőibe írt felsorolások (Ez egy speciális szövegdoboz)
- Önálló szövegdobozok, amiket a *Beszúrás -> Szövegdoboz* paranccsal, vagy a Rajz eszköztár Szövegdoboz gombjával kezdeményezhetünk.
- A szöveget egy alakzatra írjuk

Firka eszközzel szabadkézi vonalat rajzolhatunk. Ennek az eszköznek a használatakor az<br>
gér bal gombját folyamatosan lenyomva kell tartanunk. A nyitott görbéket vagy<br>
kidomokat a *jobb kilkk -> Gorbe bezárása* paranccsal t A szövegdobozba beírhatjuk a tartalmat, és a szöveg egyes részeit vagy a helyőrzőre kattintva az egész szövegdobozt kijelölve, a szokásos módokon formázhatjuk. A Rajz eszköztár segítségével a szövegdobozoknak adhatunk szegélyvonalat, háttérkitöltést, árnyékot is.

A szövegdoboz is elforgatható a zöld fogantyúval, és ha a helyőrzőn, vagy a szegélyvonalon duplán kattintunk, akkor a tulajdonságait részletesen beállíthatjuk.

Egy érdekes beállítást érdemes megjegyezni. Alapértelmezésként egy szövegdoboz magassága igazodik a benne lévő szöveghez, azaz nem tudjuk tetszőlegesen méretezni. Ezt a viselkedést ki lehet kapcsolni a tulajdonságlap Szövegdoboz fülén.

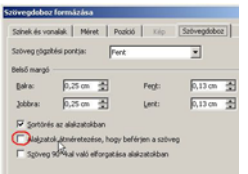

19. ábra - Szövegdoboz beállítások

5. Képek

Az ábrák mellett a prezentációk másik leggyakoribb eleme a kép. Képeket beilleszthetünk

- a vágólapon keresztül egy másik alkalmazásból
- fájlból, a *Beszúrás -> Kép ->Fájlból...* paranccsal vagy a Rajz eszköztár megfelelő ikonjával
- Clipart galériából a *Beszúrás -> Kép ->Clipart...* paranccsal vagy a Rajz eszköztár megfelelő ikonjával
- közvetlenül digitális fényképezőből vagy lapolvasóból szintén a Beszúrás -> Kép menüből
- Alakzatok kitöltési effektusaiként szintén fájlból

A beillesztett képeket a sarkuknál fogva lehet méretezni, és az előzőekben tárgyalt módokon lehet formázni.

z ábrák mellett a prezentációk másik leggyakoribb eleme a kép. Képeket bellleszthetünk<br>
- a vágólapon keresztül egy másik alkalmazásból<br>
- fájlból, a *Beszúrás -> Kép -> Fájlból...* paranccsal vagy a Rajz eszköztár megfel A képekhez saját eszköztár tartozik, ami a képre történő kattintáskor automatikusan megjelenik. Ha ez mégsem történne meg, akkor a kép helyi menüjéből bekapcsolható. A kép eszköztár gombjai magukért beszélnek, néhányról azért mégis érdemes szót ejteni.

20. ábra - A Kép eszköztár

#### Képek levágása

Ezzel az eszközzel egy beillesztett kép széleit lehet levagdosni, tulajdonképpen így a kép egy része lesz csak látható.

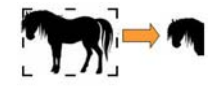

21. ábra - Levágás

Lényeges, hogy ettől még a teljes kép megmarad, csak nem látszik!

#### Képek tömörítése

Ha a bemutatóban sok kép van mindenféle forrásokból, az nagyon meg tudja növelni a fájl méretét. A nagyfelbontású képek például, jelentősen hozzájárulnak ehhez. A PowerPoint képes optimalizálni a prezentációban szereplő képeket úgy, hogy egységesen csökkenti a felbontásukat, illetve a levágott darabokat egyszerűen törli. Képernyőn, vagy Interneten történő megjelenéshez éppen elég a96 DPI felbontás. Az optimalizálás történhet képenként vagy a teljes dokumentumra.

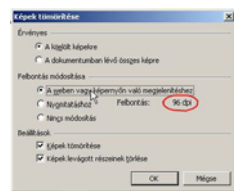

22. ábra - Képek tömörítése, optimalizálás képernyőhöz

#### Kép visszaállítása

Az átméretezett, levágott, átszínezett képet visszaállítja az eredeti állapotába. Ezt akkor tudja maradéktalanul megtenni, ha még nem tömörítettük előtte a képeket.

#### Képek csatolt beillesztése

<sup>22</sup>. ábra – Ké*pek tömörítése, optimalizálás képernyőhöz*<br>
ép visszaállítása<br>
23. ábra – Képek tömörítése, optimalizálás képernyőhöz<br>
ép visszaállítása<br>
23. atméretezett, levágott, átszínezett képet visszaállítja az ered Az eddigi módokon egy képfájlból a bemutatóba illesztett kép beágyazódik a bemutatófájlba, és nincs kapcsolata az eredeti képfájllal. Ha azonban csatolva illesztjük be, akkor a bemutatófájlba egy hivatkozás kerül az eredeti forrásra, és minden megnyitáskor frissíti a csatolt képeket. ha az eredeti kép megváltozik, az a bemutatóba illesztett helyen is azonnal megjelenik. A kép beillesztését most is a *Beszúrás ->Kép -> Fájlból...* paranccsal kell kezdeni, de miután kijelöltük a képfájlt, a jobb alsó sarokban át kell váltani csatolásra.

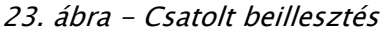

A bemutatóban található külső csatolásokat a *Szerkesztés -> Csatolások...* menüpontban lehet megnézni és kezelni.

### SZERKESZTÉSI MŰVELETEK

A bemutatókba illesztett elemekkel a formázáson kívül még legtöbb esetben még további műveleteket kell végezni, pl. többszörözni, pontosan elhelyezni, méretezni, stb. Ebben a részben ezeket a műveleteket tekintjük át.

#### 1. Kijelölés

Egy beillesztett elemet egyszerű rákattintással tudunk kijelölni. Ilyenkor akkor is láthatóvá válik az elem helyőrzője (befoglaló négyszög), ha különben nincs szegélyvonala és kitöltése sem. Az alábbiakban néhány kijelölési módot ismertetünk.

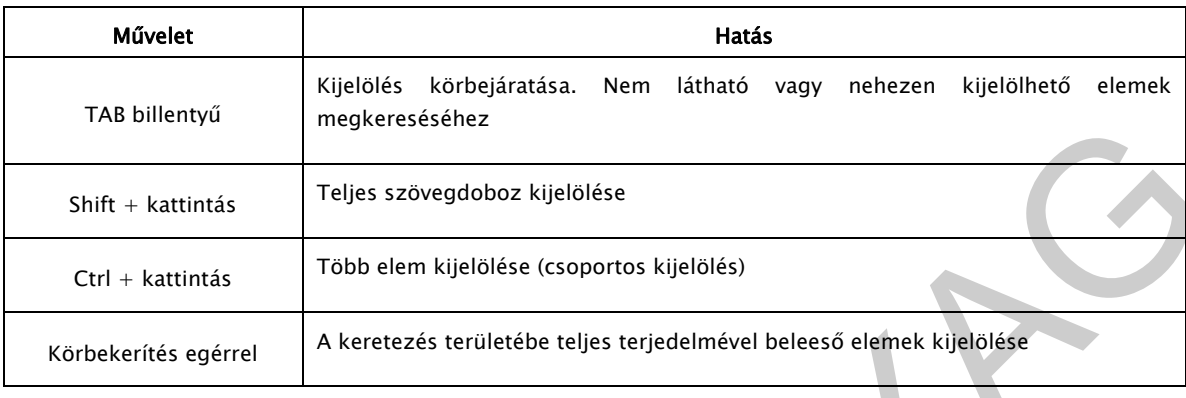

### 2. Csoportosítás

Transmetrivar (Transmetrivar)<br>
Shift + kattinsta<br>
Crid + kattinsta<br>
Crid + kattinsta<br>
Transmetrical Transmetrical Transmetrical Responses it is represented believed believed believed believed by a properties experient (Acc A csoportosan kijelölt elemeket egyszerre lehet formázni, mozgatni, de ha megszűnik a kijelölés, akkor szétesik a csoport is. A csoportot egyben lehet tartani a helyi menü  $Cs$ oportosítás->Csoportba foglalás, vagy a Rajz eszköztár Rajz->Csoportba foglalás parancsával. Ilyenkor a csoport bármely elemére kattintva az egész csoport ki lesz jelölve. A csoportot néha fel kell bontani (pl. azért, mert egyik tagját formázni kell ), ez ugyanezekben a pontokban a Csoportbontás paranccsal tehető meg, majd az Újracsoportosítás paranccsal visszaállítható a csoport.

#### 3. Méretezés

A kijelölt elem vagy csoport helyőrzőjének oldalain és sarkain megjelenő fogantyúk vontatásával tetszőlegesen méretezhetjük őket. Ha mindeközben nyomjuk a SHIFT billentyűt, akkor az elem megtartja a méretarányát. Ha a CTRL billentyűt nyomjuk, akkor középpontosan méretez, és természetesen használhatjuk mindkét gombot is egyszerre a középpontos, méretarányos méretezéshez.

### 4. Mozgatás - Másolás

Kijelölés után az elemek mozgathatók a billentyűzet nyilaival, illetve a helyőrző tetszőleges vonalánál történő vontatással. Ha vontatás közben nyomjuk a SHIFT billentyűt, akkor csak vízszintesen vagy függőlegesen tudjuk mozgatni az elemet. Mozgatásra még használható a szokásos *kivágás-beillesztés* (Ctrl+X - Ctrl+V) művelet, de ezt egy dián belül nem, inkább diák közötti mozgatásnál érdemes alkalmazni.

Másoláshoz a másolás-beillesztés (Ctrl+C - Ctrl+V) parancs, dián belüli duplikáláshoz a  $Ctrl+D$  parancs használható, de még egyszerűbb mód a  $Ctrl+Vontatás$  művelet, ami az elemből új példányt készít, és mozgatja a kívánt helyre. Ha mindeközben a SHIFT billentyűt is nyomjuk, akkor csak vízszintes vagy csak függőleges irányú másolás történik.

#### 5. Pontos Elhelyezés

Előfordulhat, hogy a dián az elemeket egymáshoz képest vagy a dia egyes részeihez képest pontosan kell elhelyezni. Ehhez a PowerPoint a következő lehetőségeket biztosítja.

#### Vonalzó

Alaptelepítés során nincs bekapcsolva, de a Nézet->Vonalzó paranccsal megjeleníthető

#### Rácspontok

A diák hátterében egy alapértelmezésben nem látható rács van, és ezekhez a rácspontokhoz vagy vonalakhoz igazíthatjuk az elemeket. A rácspontok sűrűsége állítható, és ha szeretnénk, meg is jeleníthetjük őket a *Nézet->Rács és vezetővonalak* paranccsal.

Elemek vontatásakor a rácspontok közötti ugrálás átmenetileg kikapcsolható, ha az ALT billentyűt is nyomva tartjuk a vontatás közben. Ez kombinálható a korábban ismertetett CTRL és SHIFT billentyűkkel.

#### Vezetővonalak

onalzó<br>
alaptelepítés során nincs bekapcsolva, de a *Nézet->Vonalzó* paranccsal megjeleníthető<br>
diak hátterében egy alapértelmezésben nem látható rács van, és ezekhez a rácspontokhoz<br>
agy vonalákhoz í gazíthatjuk az elemék A vezetővonalak olyan vízszintes vagy függőleges segédvonalak, amelyek a dia szerkesztése közben látszanak, és arra használhatjuk őket, hogy jelezzük velük a dia fontosabb referencia vonalait, ezekhez tudunk igazítani elemeket. A vezetővonalakat szintén a Nézet->Rács és vezetővonalak paranccsal tudjuk be és kikapcsolni, de gyorsabb megoldás lehet erre az ALT+F9 kombináció.

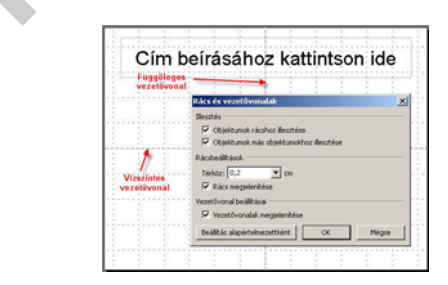

24. ábra - Rács és vezetővonalak megjelenítése

Vezetővonalból alapvetően kettő jelenik meg. Vontatással mozgathatjuk őket, és a Ctrl+Vontatással készíthetünk újabbakat. Ha már nincs rájuk szükség, akkor egyszerűen lehúzhatjuk őket a diáról.

A vezetővonalak az összes dián ugyanott jelennek meg, nem lehet őket diánként beállítani vagy akár kikapcsolni.

#### Sorrend meghatározása

A PowerPoint minden a diára elhelyezett elemet egy külön rétegre tesz. A később elhelyezett elemek lesznek a felsőbb rétegekben, és kitakarhatják a korábbi elemeket. Ezt a funkciót ki is lehet használni a rajzok, ábrák készítésekor.

Az elemek sorrendje megváltoztatható a kijelölt elem helyi menüjéből a *Sorrend*, vagy a Rajz eszköztár Rajz->Sorrend... pontját választva. A kiválasztott eleme vagy elemek rétegenként előbbre vagy hátrébb küldhetők, illetve teljesen előre vagy teljesen hátra is mozgathatók.

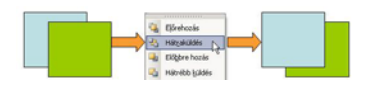

25. ábra - Objeltumok sorrendje

### A BEÉPÍTETT DIAGRAMOK

z elemek sorrendje megváltoztatható a kijelölt elem helyi menüjéből a *Sorrend,* vagy a Rajz<br>szköztár *Rajz->Sorrend*... pontját választva. A kiválasztott eleme vagy elemek rétegenként<br>többre vagy hátrébb küldhetők, illet A PowerPoint többféle beépített diagramot ajánl a bemutatókhoz. Ezek közül a leggyakrabban a szervezeti diagramot használjuk, de a választékban megtaláljuk a Venn diagramot, a csillag vagy piramis diagramot is. A diagramoknak saját eszköztáruk van, és mindenhol hasonló műveletek végezhetők.

#### 1. Diagramok beillesztése

Diagram beillesztését a Beszúrás->Szerkezeti diagram... paranccsal vagy a Rajz eszköztár megfelelő ikonjával kezdeményezhetjük. Ezután ki kell választani a diagram típusát

26. ábra - Diagramtípusok

A diagramokhoz új elemek adhatók, az egyes elemek formázhatók egyesével, de előre beállított formátumok közül is választhatunk.

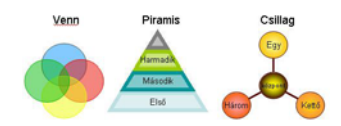

27. ábra - Diagramok automatikus formázása

Érdekesség, hogy a Venn diagrammhoz nem lehet szöveget adni, csak úgy, ha külön rárajzolunk szövegdobozokat.

#### 2. Szervezeti diagram

Vállalati hierarchia vagy egyéb hierarchikus struktúra ábrázolása legegyszerűbben szervezeti diagram beszúrásával történhet. Szervezeti diagramot tartalmazó új dia létrehozásához használhatjuk a Szervezeti diagram elrendezést is, de az előbb említett diagrambeszúrás művelet is megteszi.

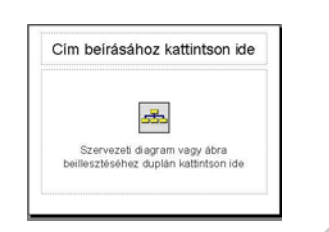

28. ábra - Szervezeti diagram elrendezés

A diagram címének vagy a szövegdobozok feliratainak módosításához kattintsunk a megfelelő elemre. A diagramot ezután a Szervezeti diagram eszköztár segítségével szerkeszthetjük meg.

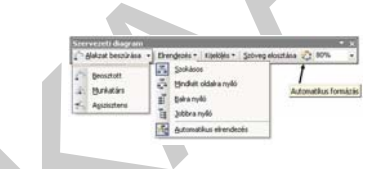

29. ábra - Szervezeti diagram eszköztár

Münchelt is megteszi.<br>
28. ábra – Szervezeti diagram elfendezés<br>
28. ábra – Szervezeti diagram elfendezés<br>
28. ábra – Szervezeti diagram elfendezés<br>
29. ábra – Szervezeti diagram elfendezés<br>
29. ábra – Szervezeti diagram e Új alakzat beszúrásához jelöljük ki a szervezeti diagramnak azt az elemét, melyhez az új elemet szeretnénk hozzárendelni, majd válasszuk ki a megfelelő elemet az Alakzat beszúrása gomb lenyíló menüjéből. A Beosztott elem a kiválasztott elem alárendeltjeként jön létre. A Munkatárs elem a kiválasztott elemmel azonos szintre, a kiválasztott elem felettesének beosztottjaként kerül beszúrásra. Az Asszisztens elem a kiválasztott elem és beosztottjai közé kerül.

Az elrendezés menüben beállíthatjuk a diagram megjelenését, az Automatikus formázás menüben pedig előre beállított formátumok közül választhatunk. Természetesen a kijelölt elemeket egyedileg is formázhatjuk.

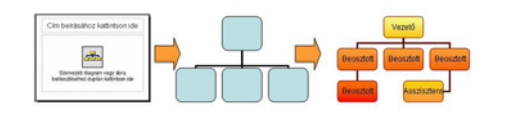

30. ábra - A szervezeti ábra megszületése

### TÁBLÁZATOK

A PowerPoint saját táblázatszerkesztővel rendelkezik, ami gyakorlatilag megegyezik a Word táblázatszerkesztőjével. Új táblázatot beilleszthetünk a dia elrendezések közül a Cím és T**áblázat** típust választva, de a *Beszúrás menü-> Táblázat...* parancsával, vagy a szokásos eszköztár Táblázat beszúrása ikonjával is megoldhatjuk a feladatot.

Ezután meg kell adni, hogy a táblázat hány sort és oszlopot fog tartalmazni, majd megjelenik a dián az üres táblázat.

Az üres táblázat sorainak a magassága nem igazodik automatikusan a betűmérethez, hanem sokkal magasabbak lesznek a sorok. Emiatt első lépésként az egész táblázat magasságát érdemes beállítani.

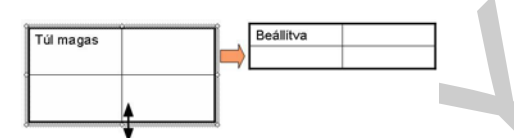

31. ábra - Táblázat sormagasságának beállítása

z üres táblázat sorainak a magassága nem igazodik automatikusan a betűméreltez, hanem<br>okkal magassábbak lesznek a sorok. Emiatt első lépésként az egész táblázat magasságát<br>rolemes beállítani.<br>
1. *ábra* – Táb*lázat sormaga* Szöveg beírásához kattintsunk a táblázat megfelelő cellájába, és gépeljük be a szöveget. A szöveget a PowerPoint a cellában automatikusan eltördeli. A cellák között az egér vagy a TAB és a SHIFT+TAB billentyűk segítségével mozoghatunk. A begépelt szöveg formázásához a korábban megismert betű- és bekezdésformátumokat használhatjuk. Az utolsó cellába kattintva a táblázat végére új sort szintén a TAB billentyűvel illeszthetünk.

A cellák, oszlopok, sorok, illetve a táblázat méretét a szegélyvonalak húzásával módosíthatjuk. A teljes táblázat – a cellák méretének arányos változtatása melletti – átméretezéséhez használjuk a kijelölt táblázat körül látható méretező jeleket.

#### Táblázatok és szegélyek eszköztár

Az aktuális vagy kijelölt cellák szegély- és rácsvonalainak formátumát, valamint háttérszínét legegyszerűbben a Táblázatok és szegélyek eszköztár gombjai segítségével módosíthatjuk. Ez az eszköztár automatikusan megjelenik, ha a táblázatra kattintunk, de az ikonját megtaláljuk a szokásos eszköztáron is.

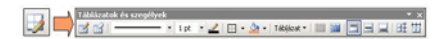

32. ábra - Táblázatok és szegélyek eszköztár

Beállíthatjuk a szegélyvonal stílusát, vastagságát, színét, a szegélyvonalak helyét, a cellákban igazíthatjuk a szöveget, a kijelölt cellákat egyesíthetjük, vagy feloszthatjuk, háttérkitöltést adhatunk nekik, stb. A Táblázat menüben pedig további hasznos műveleteket találunk, mint pl. Sorok vagy oszlopok beszúrása vagy törlése.

Táblázatokat a szokásos vágólapműveletekkel (Ctrl+C - Ctrl+V) is hozhatunk át Excelből vagy más táblázatszerkesztőkből. Ilyenkor az adatok szerkeszthető módon kerülnek át. Excel esetén a formátumot, szegélybeállítást is hozza magával a táblázat, amit a PowerPoint -ban még tovább finomíthatunk.

#### GRAFIKONOK

mamono sontsustesen semien mamain sagu sentesen sa az Excelbert lalálható<br>nápkonszerkesztővel. Grafikon bellesztésébez választatunk az ide<br>nápkonszerkesztővel. Grafikon bellesztésébez választatunk az ide<br>nápkonszerkesztőve Grafikonok beillesztéséhez szintén találunk saját szerkesztőt a PowerPoint-ban, ami teljesen megegyezik a Word-ben található, és majdnem teljesen azonos az Excelben található grafikonszerkesztővel. Grafikon beillesztéséhez választhatunk az ide vonatkozó diaelrendezések közül (Cím és diagram vagy Cím, szöveg és diagram) de választhatjuk a Beszúrás menü->Diagram…pontját, vagy a szokásos eszköztár megfelelő ikonját is.

A beszúrást követően egy minta diagram, és az ábrázolt adatokat tartalmazó táblázat jelenik meg a képernyőn. Alapértelmezésként a táblázat sorai kerülnek összefüggő adatsorokként ábrázolásra. A táblázat adatait módosítva, a diagram is azonnal frissül.

Az adatokat a vágólap segítségével áthozhatjuk Excelből is, felülírva a mintát.

#### 1. A grafikon szerkesztése

A grafikon szerkesztése csak un. aktív, vagy grafikonszerkesztő módban lehetséges. Több jele is van annak, hogy grafikonszerkesztő módban vagyunk.

- A diagram helyőrzője egy ferdén csíkozott sáv
- Megjelenik az adatokat tartalmazó táblázat (ki-be kapcsolható)
- A szokásos eszköztár megváltozik, és a diagram szerkesztéséhez használható gombok jelennek meg rajta
- A felső menüben megjelenik egy Diagram menüpont

Ha a helyőrzőn kívül kattintunk, akkor kilépünk a szerkesztő módból, visszatérünk normál módba, és a grafikon egy rajz objektumként viselkedik tovább a dián, ennek megfelelően formázható az ismert módokon. Szerkesztő módba visszatérni a grafikonon történő dupla kattintással tudunk.

A diagram típusának módosítása a *Diagram menü -> Minták...* pontban lehetséges. Az itt megjelenő ablak valószínűleg sokaknak ismerős az Excelből.

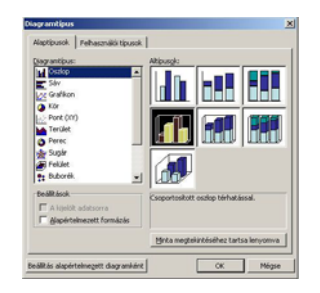

33. ábra - Diagram minták

diagram további beállításait vagy az eszköztárról, vagy a *Diagram mend -> Diagram*<br> *edilításai*... menüből végezhetjük el. Ne lepődjön meg senki, ha ez szintén ismerős lesz<br>
alahonnan.<br>
<br> **A Agrafikon további testreszabá** A diagram további beállításait vagy az eszköztárról, vagy a *Diagram menü -> Diagram* beállításai... menüből végezhetjük el. Ne lepődjön meg senki, ha ez szintén ismerős lesz valahonnan.

| <b>Diagramcine</b>    | m<br>×            |                 |                          |  |
|-----------------------|-------------------|-----------------|--------------------------|--|
| Kategóriatengely (X): | $\mathbf{r}$<br>٠ |                 |                          |  |
| Adabsortengely (Y):   | ×                 |                 | g Kalet<br>$\bullet$ CHI |  |
| Értéktengely (Z):     | <b>St</b><br>s    |                 | a fa za                  |  |
|                       | 1.0.48            | <b>Anis</b>     |                          |  |
|                       |                   | $2.04x - 2.04x$ |                          |  |

34. ábra - Diagramcímek

#### 2. A grafikon további testreszabása

A diagram egyes részeit (tengelyek, adatsorok, stb.) is egyenként beállíthatjuk. A beállításhoz előbb ki kell választani a megfelelő diagramterületet.

- Kattintsunk duplán a formázandó részre vagy
- Az eszköztáron válasszuk a megfelelő területet, majd kattintsunk a mellette lévő tulajdonságok gombra

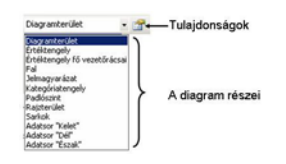

35. ábra - Diagramterületek

#### Diagram kitöltése színátmenetekkel

Az Office 2007 előtt változatokban a diagramok kitöltései tömör, és nem túl esztétikus színekkel történtek. Lehetőségünk van azonban, az ábrázolt adatsorokat akár színátmenetekkel is kitölteni, amivel látványosabbá válhatnak a diagramok.

- 1. Kattintsunk duplán a kitöltendő adatsorra
- 2. A megjelenő menü Mintázat fülén válasszuk a Kitöltési effektusok... gombot

3. Az újabb menüben állítsunk be tetszőleges színátmenetet

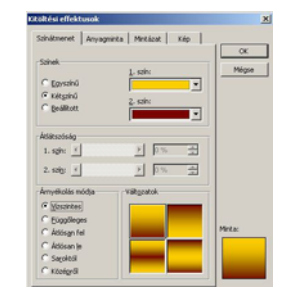

36. ábra - Színátmenet beállítása

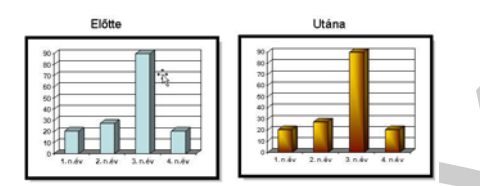

37. ábra - A színátmenetes diagram esztétikusabb hatást nyújt

### ÁBRÁK, KÉPEK, GRAFIKONOK MENTÉSE KÉPKÉNT

36. ábra – Színátmenete beállítása<br>
37. ábra – A színátmenetes diagram esztetikusabb hatást nyújt<br>
37. ábra – A színátmenetes diagram esztetikusabb hatást nyújt<br>
RRÁK, KÉPEK, GRAFIKONOK MENTÉSE KÉPKÉNT<br>
Powerbont z003-as A PowerPoint 2003-as verziójától kezdődően lehetőségünk van arra, hogy egy szerkesztés alatt álló dokumentumból az egyes komponenseket képként kimentsük. Ehhez csak rá kell kattintani jobb egérgombbal, és a helyi menüben megjelenik a Mentés képként... Opció.

### TANULÁSIRÁNYÍTÓ

- 1. Egy készülő bemutatóhoz tervezzen diamintát a következő beállításokkal:
	- A diák háttérszíne egységesen kétszínű színátmenetet tartalmaz. 1. szín: RGB 204- 204-255, 2. szín: RGB 153-153-255
	- Címek betűszíne: RGB 51-51-153
	- Címek betűtípusa: Arial Black 36p
	- A diák sorszáma kerüljön a jobb felső sarokba, fehér színnel!
	- A jobb alsó sarokba helyezzen el egy grafikát céglogóként!
	- Az első három felsorolási szint legyen piros színű!
	- A színsémában állítsa be, hogy a kitöltött alakzatok alapértelmezett színe sárga legyen!

2. Készítsen prezentációt, ami bemutatja a 6 legelterjedtebb web-böngészőt, és használati arányukat! Anyaggyűjtéshez az Internetet használja! Gyűjtse be a böngészők logo képeit is! A használati arány bemutatásához torta diagramot használjon, a szeletek kitöltését állítsa színátmenetesre!

# ÖNELLENŐRZŐ KÉRDÉSEK

#### | 1. feladat

Tegye helye sorrendbe a prezentáció készítésének és bemutatásának lépéseit!

- Előadói jegyzetek, vázlatok készítése
- Téma kiválasztás
- Nyersanyaggyűjtés
- Forgatókönyv készítése
- Nyersanyag szerkesztése
- Diák összeállítása
- Előadói próba, módosítások
- Prezentáció tesztelése
- Előadás

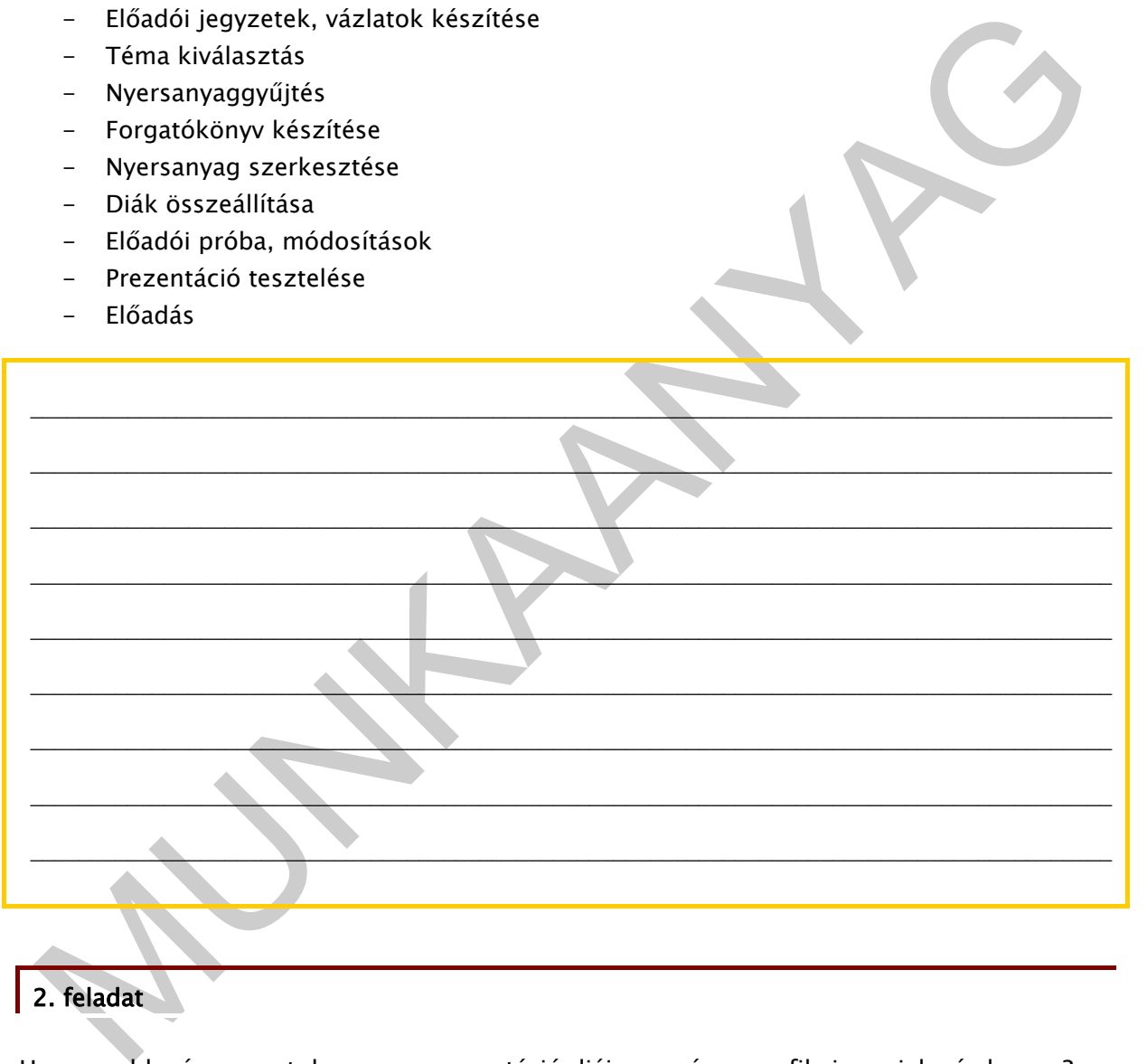

### 2. feladat

Hogyan oldaná meg azt, hogy egy prezentáció diáin egységes grafikai megjelenés legyen?

#### 3. feladat

Mi a teendő abban az esetben, ha a przentációba beágyazott képek miatt túl nagy lesz a bemutató fájl mérete? A képeket nem szeretné külön fájlokként, csatoltan beilleszteni.

 $\Delta$  , and the contribution of the contribution of  $\Delta$  , and  $\Delta$  , and  $\Delta$  , and  $\Delta$ 

\_\_\_\_\_\_\_\_\_\_\_\_\_\_\_\_\_\_\_\_\_\_\_\_\_\_\_\_\_\_\_\_\_\_\_\_\_\_\_\_\_\_\_\_\_\_\_\_\_\_\_\_\_\_\_\_\_\_\_\_\_\_\_\_\_\_\_\_\_\_\_\_\_\_\_\_\_\_\_\_\_\_\_\_\_\_\_\_\_

 $\mathcal{L}_\mathcal{A} = \mathcal{L}_\mathcal{A} = \mathcal{L}_\mathcal{A}$ 

 $\_$  , and the state of the state of the state of the state of the state of the state of the state of the state of the state of the state of the state of the state of the state of the state of the state of the state of the

 $\_$  , and the state of the state of the state of the state of the state of the state of the state of the state of the state of the state of the state of the state of the state of the state of the state of the state of the

 $\_$  , and the state of the state of the state of the state of the state of the state of the state of the state of the state of the state of the state of the state of the state of the state of the state of the state of the

#### 4. feladat

Adja meg, hogy az egyes váltóbillentyűk, vagy azok kombinációi milyen műveletet segítenek!

Váltóbillentyűk: SHIFT, CTRL, ALT, CTRL+SHIFT

Funkciók: Másolás vontatással, Méretarányos méretezés, Szabályos alakzat rajzolása, Mozgatás vízszintesen vagy függőlegesen, Rácsraugrás kikapcsolása vontatásnál, Középpontos méretezés, Vízszintes vagy függőleges másolás

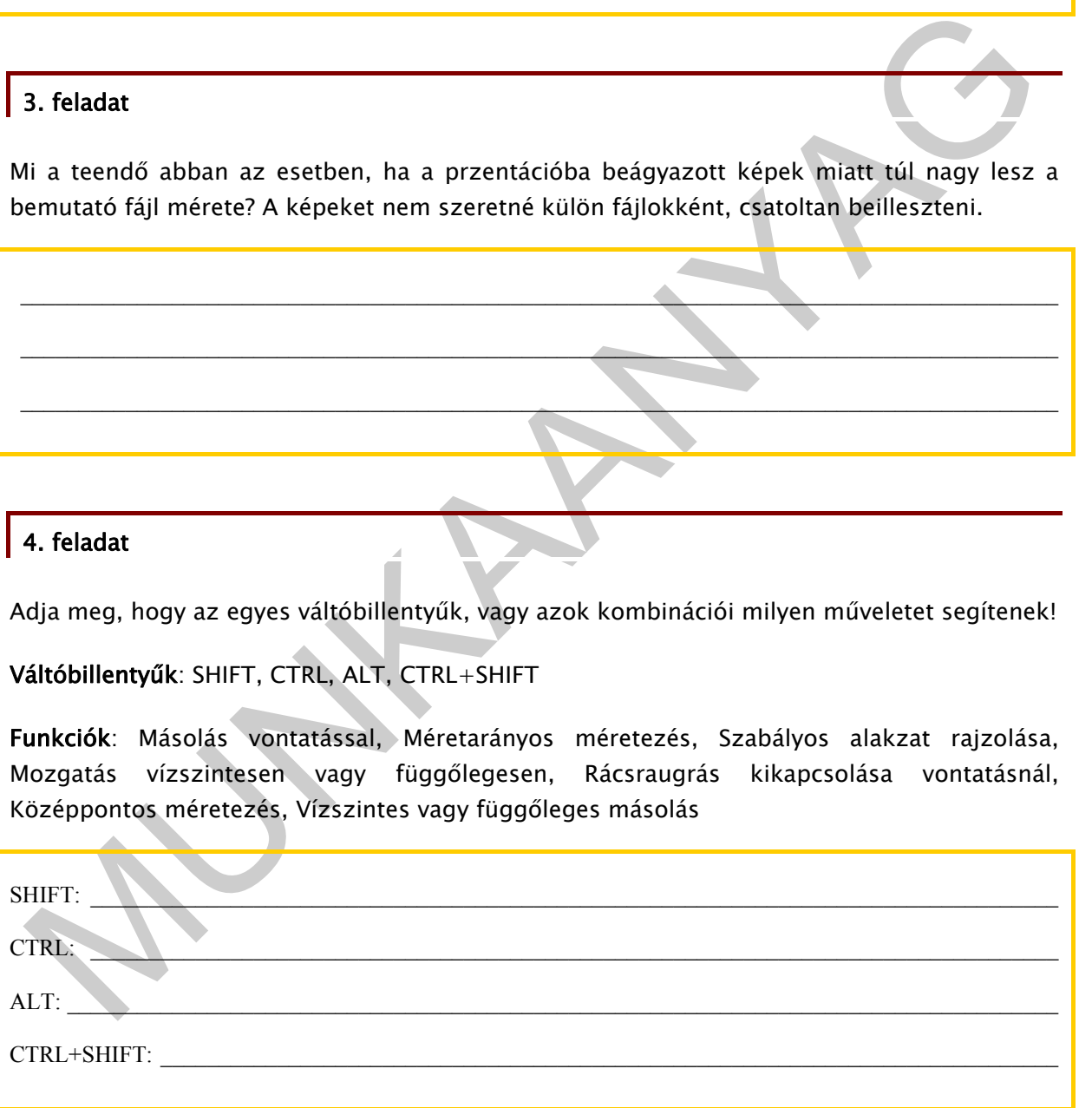

### MEGOLDÁSOK

#### 1. feladat

Téma kiválasztás, Forgatókönyv készítése, Nyersanyaggyűjtés, Nyersanyag szerkesztése, Diák összeállítása, Előadói jegyzetek, vázlatok készítése, Előadói próba, módosítások, Prezentáció tesztelése, Előadás

#### 2. feladat

rezentációhoz beépített, vagy egyedi tervezősablont használhatunk, amelyben a laminitákon meghatározhatjuk az egységes grafikai elemeket.<br>3. feladat<br>3. feladat<br>prezentációba beágyazott képeket tömöríteni és optimalizálni l A prezentációhoz beépített, vagy egyedi tervezősablont használhatunk, amelyben a diamintákon meghatározhatjuk az egységes grafikai elemeket.

#### 3. feladat

A prezentációba beágyazott képeket tömöríteni és optimalizálni lehet, ezzel jelentősen csökkenhet a fájl mérete.

#### 4. feladat

SHIFT: Méretarányos méretezés, Szabályos alakzat rajzolása, Mozgatás vízszintesen vagy függőlegesen

CTRL: Másolás vontatással, Középpontos méretezés

ALT: Rácsraugrás kikapcsolása vontatásnál

CTRL+SHIFT: Vízszintes vagy függőleges másolás

# VETÍTÉSI ÉS NYOMTATÁSI BEÁLLÍTÁSOK.

Amikor befejeztük a diák szerkesztését, minden elem a helyén van, elkezdhetünk foglalkozni a vetítési beállításokkal, azaz meghatározhatjuk, hogy mi történjen akkor, amikor a prezentációt előadjuk. Az egyes elemekhez animációkat rendelhetünk, a diák között áttűnési effektusokat hozhatunk létre, vagy a diák vetítési sorrendjét változtathatjuk meg egyéni navigációs beállításokkal, vagy egyéni diasorok definiálásával.

### ESETFELVETÉS – MUNKAHELYZET

mmar a prezentator etoagust:<br>
maritalouri dette, vagy a díák vetítési sorendjet változtathatjuk<br>
rézott áttinési effektusokat hozhatunk létre, vagy a díák vetítési sorendjet változtathatjuk<br>
reg egyéni navigációs beállítás Munkahelyén a prezentációk készítését és használatát magasabb szintre szeretnék emelni, emiatt Önt kérik fel, hogy nézzen utána a használt szoftver lehetőségeinek, és mutasson be néhány funkciót, amivel hatékonyabbá és élvezetesebbé tudják tenni bemutatóikat.

### SZAKMAI INFORMÁCIÓTARTALOM

### A VETÍTÉS ELINDÍTÁSA

Az aktuális diát kivetíthetjük a Shift+F5 billentyűkombinációval, vagy a bal alsó sarokban lévő Diavetítés Nézet ikonnal. Szerkesztés közben, főleg, ha animációkat is rendelünk egy diához, ezt a funkciót gyakran fogjuk használni.

A vetítést elindítani az első diától, az F5 funkcióbillentyűvel, vagy a Nézet menü -> Diavetítés menüpontjával tudjuk.

A vetítés elindítása után a bemutató vetítési beállítások függvényében zajlik.

### VETÍTÉSI BEÁLLÍTÁSOK

1. Diák továbbítási beállításai, áttűnések

A diák egymás közötti váltásának módját a Diavetítés menü -> Áttűnés… menüpontjában tudjuk beállítani. Ekkor automatikusan megjelenik a jobb oldalon az Áttűnés munkaablak, amiben nagyon sokféle áttűnési effektus felsorolását láthatjuk. Első eleme a Nincs áttűnés, utolsó eleme a Véletlenszerű hatás. Bármelyiken kattintva, azonnal hozzá is rendeljük azt az aktuális, illetve a kijelölt diákhoz, és azonnal láthatjuk is a hatást. Ha ez mégsem történne meg, ellenőrizzük a munkaablak alján, hogy a Betekintő jelölőnégyzet be van-e pipálva! Ha a kijelölt áttűnést az összes diára szeretnénk egyszerre alkalmazni, akkor nyomjuk meg az Alkalmazás az összes diára gombot.

neg, ellenőrizzük a munkaablak alján, hogy a Betekintő jelölőnégyzet be van-e pipálval Ha a<br>jejölti áttünést az összes diára szeretnénk egyszerre alkalmazni, akkor nyónyisk még az<br>ikalmazás az összes diára gombot.<br>Italiala Megadhatjuk az áttűnés sebességét is (Lassú-Közepes-Gyors), és megadhatjuk azt is, hogy mikor következzen be a továbbítás. Alapértelmezés szerint csak egérkattintásra történik, de beállíthatjuk azt is, hogy valamennyi idő elteltével mindenképpen továbbítódjon. Az áttűnéshez rendelhetünk hangeffektust is.

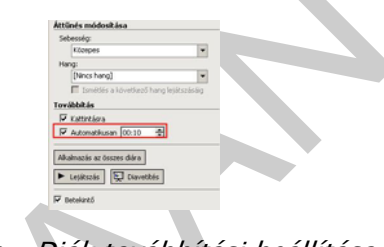

38. ábra - Diák továbbítási beállítása

A Lejátszás gombbal megismételhetjük a betekintést, a Diavetítéssel pedig az aktuális diától el is indíthatjuk az igazi vetítést, és megnézhetjük élesben az effektust.

Fontos, hogy a betekintés soha nem azonos értékű a vetítéssel, ezért mindenképpen javasolt a beállításokat a vetítéssel ellenőrizni.

### 2. Kirakati bemutató

A kirakati bemutató azt jelenti, hogy a prezentáció magától megy az első diától az utolsóig, és ha befejezte, akkor elölről kezdődik egészen az ESC billentyű lenyomásáig. Vásárokon, üzletek kirakataiban lehet ilyesmivel találkozni.

- 1. Minden diára állítsuk be azt, hogy ne csak kattintásra, hanem adott idő múlva mindenképpen továbbítódjon.
- 2. Ha a diákon használunk animációkat, akkor azokat is megadott időzítéssel készítsük, sehol ne legyen szükség kattintásra, vagy egyéb beavatkozásra.
- 3. A Diavetítés menü -> Vetítési beállítások... pontjában jelöljük be a Kirakati bemutató opciót.

### 3. Vetítés átmeneti szüneteltetése

Ha előadás közben rövid ideig meg szeretnénk szakítani a vetítést, akkor a "B" billentyűvel elfeketíthetjük (Black) a "W" billentyűvel pedig elfehéríthetjük (White) a képernyőt, illetve a vásznat. Erre szükség lehet pl. akkor, ha egy közbevetett kérdés, vagy egyéb váratlan esemény miatt el kell térni a tárgytól, vagy a vetítéstől függetlenül rajzolni szeretnénk a vászonra, interaktív táblára, stb.

#### 4. Rajzolás vetítés közben, a rajzok elmentése

. Kajzolas vetites Kozben, a rajzok eimentese<br>
etités közben egérrel, vagy egyéb, a prezentáció tsegítő mutató eszközzel szabadkézi<br>
sigokat készíthetünk a dákra. Így a bemutató előadása közben is felhivhatjuk a figyelmet Vetítés közben egérrel, vagy egyéb, a prezentációt segítő mutató eszközzel szabadkézi rajzokat készíthetünk a diákra. Így a bemutató előadása közben is felhívhatjuk a figyelmet a dia egyes részein látható információkra. A kiemeléshez használhatunk kétféle tollat, amik vonalvastagságukban térnek el (golyóstoll és filctoll), valamint kiemelő filcet is. Utóbbi elsősorban szövegrészek kiemelésére alkalmas, a szövegek hátterének színezésével, a másik kettőt pedig szabadkézi vonalakhoz, bekarikázásokhoz használhatjuk.

#### Rajzoló eszköz és rajzoló szín kiválasztása

A vetítés elindítása után bármikor jobb egérgombbal kattintva a dián, egy helyi menüből választhatjuk ki a használandó tollat és annak színét (Tintaszín).

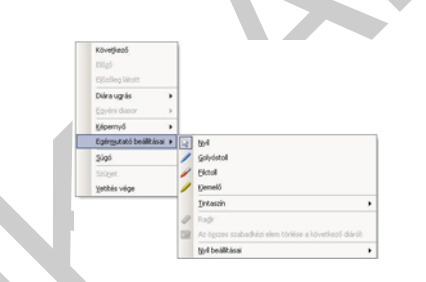

39. ábra - Vetítés közbeni rajzeszközök

A kiemelő mindig csak a hátteret színezi, gyakorlatilag a legalsó rétegen, a tollakkal viszont a legfelső rétegen rárajzolhatunk a már ott lévő objektumokra.

A vetítés befejezésekor a program megkérdezi, hogy szeretnénk-e megtartani a kézzel rajzolt vonalakat, kiemeléseket, ha megtartjuk, akkor azokat a megfelelő diákon vonalként megjeleníti, amiket tovább szerkeszthetünk, vagy akár törölhetünk.

#### 5. Egyéni diasorok

Lehetőségünk van a prezentáció diáiból kiválogatni csak bizonyos diákat, és azokat tetszőleges sorrendbe rendezve, külön néven elmenthetjük. Ilyenkor nem keletkezik külön PPT fájl, hanem ugyanabba a fájlba tudunk speciális, úgynevezett. egyéni diasorokat definiálni. Az egyéni diasorok felhasználási lehetőségei:

- Ugyannak a bemutatónak különböző verzióit tudjuk létrehozni a rendelkezésre álló időtől vagy a közönségtől függően

- A bemutató egy pontján elágazhatunk, és onnantól választás alapján csak bizonyos diákat játszunk le.

#### Egyéni diasor készítése

Adjuk ki a *Diavetítés menü -> Egyéni diasorok* parancsát. A megjelenő párbeszédablakban láthatjuk az esetleg már létező diasorokat, amelyeket szerkeszthetünk, vagy törölhetünk. Új diasort a *Létrehozás...* gombbal készíthetünk.

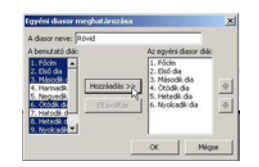

40. ábra - Egyéni diasor létrehozása

- 1. Nevet adunk a diasornak
- Musikarztjuk az eredeti benutató diái közül azokat, amiket az egyéni diasorhoz<br>Musikarztjuk az eredeti benutató diái közül azokat, amiket az egyéni diasorhoz<br>Szeretnénk adni (A Ctri billentyű lenyomása közben egyszerre töb 2. Kiválasztjuk az eredeti bemutató diái közül azokat, amiket az egyéni diasorhoz szeretnénk adni (A Ctrl billentyű lenyomása közben egyszerre többet is lehet). A választást a címek vagy ha az nincs, akkor a diasorszámok alapján tudjuk megtenni.
- 3. Megnyomjuk a Hozzáadás>> gombot

#### Egyéni diasor lejátszása

Egyéni diasorok lejátszására két lehetőség is adódik

- 1. Diavetítés menü -> Egyéni diasorok -> Diasor kiválasztása, majd Megjelenítés gomb
- 2. Diavetítés menü -> Vetítési beállítások -> Diák résznél kiválasztjuk a vetítendő diasort.

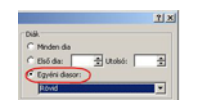

41. ábra - Egyéni diasor kiválasztása a vetítés előtt

#### 6. Weboldalak vagy egyéb fájlok betöltése vetítés közben

A bemutató készítésekor lehetőségünk van arra, hogy bizonyos elemre történő kattintáshoz eseményeket rendeljünk. Ezeket a PowerPoint akcióbeállításoknak nevezi.

A megfelelő akció beállításához kattintsunk jobb egérgombbal a bemutató erre kiválasztott elemén, majd a helyi menüből válaszuk az Akcióbeállítás... parancsot. Ezután jelöljük meg a Hiperhivatkozás opciót, és a legördülő menüből válasszuk a megfelelőt.

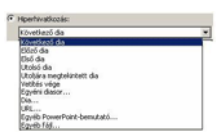

42. ábra - Akcióbeállítások

A leggyakrabban használt akciók:

- Ugrás valamelyik diára (Előző, következő, utolsó, stb.)
- Másik fájl betöltése (Másik prezentáció, de akár Word vagy Excel fájl is lehet)
- Weboldal betöltése (URL…)
- Egyéni diasor lejátszása

Ha mási programot indítottunk el, és az lefedi a teljes képernyőt, akkor a vetítéshez az ALT+TAB billentyűkombináció lenyomásával tudunk visszatérni.

### ANIMÁCIÓK ALAPJAI

- Másik fáji betöltése (Másik prezentáció, de akár Word vagy Excel fáji is lehet)<br>-- Másik fáji betöltése (Másik prezentáció, de akár Word vagy Excel fáji is lehet)<br>-- Egyéni diasor lejátszása<br>-- Egyéni diasor lejátszása<br>-Alapértelmezés szerint a diákon lévő tartalmi elemek a vetítés során, a diák megjelenése vagy áttűnése után azonnal megjelennek. Van azonban lehetőségünk arra, hogy az egyes elemekhez különböző effektusokat, úgynevezett hatásokat rendeljünk hozzá. Ezekkel szabályozhatjuk, hogy egy elem hogyan jelenjen meg a dián. Sőt, nem csak megjelenítési, hanem eltűnési effektust is definiálhatunk, így elérhetjük pl. azt, hogy egy ábra előbb megjelenik valamilyen hatás segítségével, majd a következő kattintásra elhalványul, és a helyén egy másik ábra tűnik elő.

A diákon lévő minden objektumhoz rendelhetünk valamilyen hatást, amelyek egy időtengelyen sorba rendezhetők, ezzel pontosan megadhatjuk, hogy mikor, mi történjen a dián, és azt is beállíthatjuk, hogy egéreseményre, vagy automatikusan valamennyi idő elteltével következzen be.

Szövegeket megjeleníthetünk betűnként vagy szavanként, felsorolásokat szintenként is, a PowerPoint saját grafikonszerkesztőjével készült grafikonokat pedig akár adatsoronként is animálhatunk.

Animációkat a diák szerkesztése után érdemes rendelni az egyes elemekhez. Tehát először elkészítjük a diát, ahol az elemek a végleges helyükön vannak, majd az elemekhez animációt rendelve, beállíthatjuk, hogy hogyan kerüljenek a végleges helyükre, vagy onnan hogyan tűnjenek el.

Az animációs lehetőségeket néhány példán keresztül a legegyszerűbb bemutatni.

#### 1. Képek, ábrák megjelenítése

Animációt bármilyen, általunk rajzolt ábrához, vonalhoz, vagy fájlból, illetve vágólapról beillesztett képhez rendelhetünk.

Példaként tekintsünk egy olyan diát, ami a jelenleg leginkább elterjedt böngészőprogramok ikonjait mutatja.

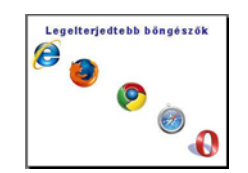

43. ábra - Kiindulási dia

Azt szeretnénk, ha az ikonok egymás után, kattintásokra, animációval jelennének meg. Az animációt most egyesével rendeljük hozzá az egyes ikonokhoz.

- 1. Jelöljük ki az Internet Explorer ikonját
- 2. Diavetítés menü -> Egyéni animáció ... (vagy jobb klikk / Egyéni animáció...) Ekkor jobb oldalon megjelenik az Egyéni animáció munkaablak.
- 3. Kattintsunk a Hatás hozzáadása gombra, majd válasszuk a Megjelenés, és azon belül a Beúszás lehetőséget.

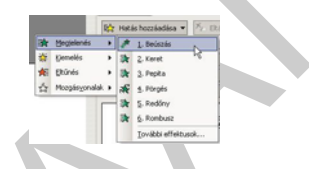

44. ábra - Megjelenési effektus választása

19. Luna Mindialas bur<br>
19. Luna Mindialas bur<br>
Innációt most egyesével rendeljük hozzá az egyes ikonokhoz.<br>
19. Luna Mindialón a almatótók az amatok az egyes ikonokhoz.<br>
19. Divertős mendel – S Egyéni animáció murkaablak. 4. Ezzel a munkaablakban megjelent a kiválasztott objektum, és a hozzárendelt animációs tulajdonságok. A tulajdonságokat (Indítás, Irány, Sebesség) megváltoztathatjuk. Például, ha a beúszást nem lentről szeretnénk, akkor a legördülő menüből választhatunk másik irányt.

| $\frac{1}{2}$ Hatis hozzledise $\bullet$ $\left  \frac{\mathbf{x}}{\mathbf{y}} \right $ Dirivoltis<br>Módosítás: Beószás |                            |
|----------------------------------------------------------------------------------------------------|----------------------------|
| "Is Kattinkligh                                                                                                    |                            |
| British                                                                                                    |                            |
| Nagyon gyors                                                                                                    |                            |
|                                                                                                    | 1 1 Pritemet-explorer-logo |

45. ábra - Animációs beállítások

5. Az előző műveletet ismételjük meg egymás után a többi böngésző logójára is! A végén a munkaablakban egymás alatt látjuk az összes képet, a dián pedig minden kép mellett egy számot, ami a sorrendet mutatja. Az animáció sorrendjét a munkaablakban vontatással, vagy az alul található "Átrendezés" nyilak segítségével módosíthatjuk.

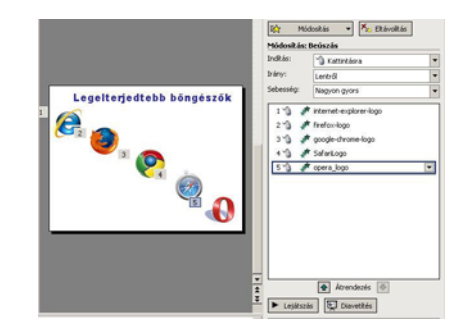

46. ábra - Az elkészült animációs beállítások

- 6. Próbáljuk ki az animációt! Ezt a munkaablak alján lévő Lejátszás gombbal a szerkesztőben tehetjük meg, vagy a Diavetítés gombbal azonnal megnézhetjük, hogy vetítés közben hogy fog kinézni. Javasolt mindig az utóbbit használni.
- 7. Eredményképpen a vetítéskor csak az üres dia jelenik meg a címmel, majd kattintásonként, egymás után beúsznak az egyes képek.

#### További beállítások

Hatás beállításai: Ha a munkaablakban bármelyik animáció jobb oldalán lenyitjuk a legördülő menüt, abban megtaláljuk az Effektus beállításai ... parancsot..

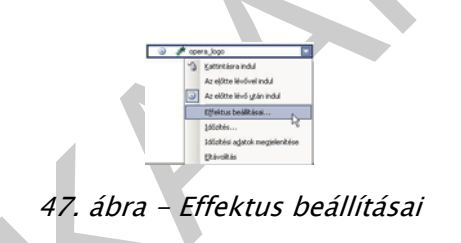

A megjelenő párbeszéd első, Hatás fülén beállíthatjuk, hogy egy mozgásos animáció esetén annak mi mlegyen az iránya, gyorsulva induljon vagy lassulva álljon-e meg, és hangot is rendelhetünk az effekthez.

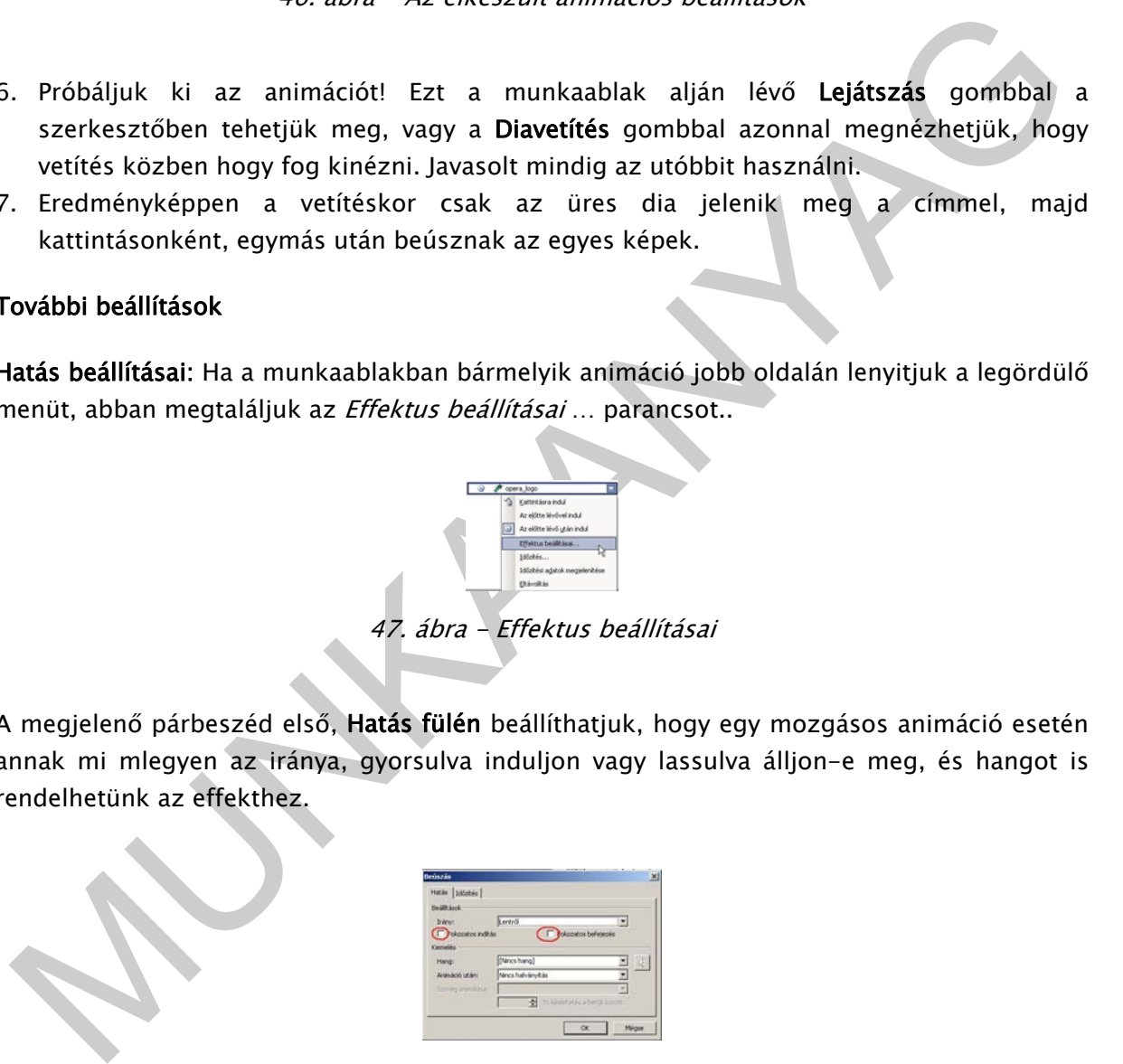

48. ábra - Hatás beállításai

Az időzítés fülön megadhatjuk, hogy az effektus milyen időzítéssel és ismétlési beállításokkal valósuljon meg. Itt állíthatjuk be az előző elem animációja utáni késleltetést is.

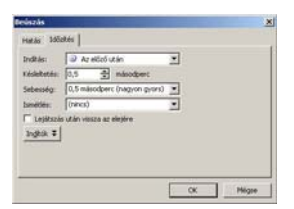

49. ábra - Effektus időzítése

#### 2. Szövegek megjelenítése

Egyszerű szövegdobozok esetén a feladat ugyanaz, mint a képeknél vagy ábráknál. Kijelöljük a szövegdobozt, majd hozzárendelünk egy megjelenítési effektust. Az effektus beállításainál azonban, a Hatás fülön megjelenik a Szöveg animálása: lehetőség, ahol beállíthatjuk, hogy a szövegünk egyszerre, szavanként vagy betűnként jelenjen-e meg.

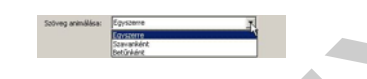

50. ábra - Szöveg animációs beállítása

A Szövegek megyelemecse<br>
Szövegdobozt, majd hozzárendelünk egy megjelemítési effektust. Az effektus beállításanál<br>
szövegdobozt, majd hozzárendelünk egy megjelemítési effektust. Az effektus beállításanál<br>
zonban, a Hatás f Felsorolások esetén még egy beállítási mód létezik, amennyiben többszintű felsorolást alkalmazunk. Az effektus beállításainál ekkor megjelenik egy harmadik, Szöveg animálása fül, ahol megadhatjuk, hogy az egyes felsorolási szinteket hogyan csoportosítsa animáció közben. Ezeket a beállításokat érdemes próbálgatni, hogy teljesen megértsük a működését.

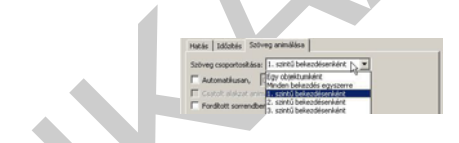

51. ábra - Többszintű felsorolás animációs beállítása

#### 3. Hatás módosítása és törlése

Ha már beállítottunk egy elemre egy hatást, de végül nem tetszik, vagy bármi egyéb ok miatt módosítani, vagy törölni szeretnénk, akkor azt a következőképpen tehetjük meg:

Jelöljük ki a munkaablakban a módosítandó elemet. Ennek hatására a munkaablak tetején megjelenik két gomb, amelyekkel elvégezhetjük a kívánt műveletet.

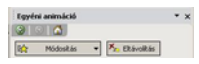

52. ábra - Hatás módosítása vagy törlése

#### 4. Grafikonok megjelenítése

Grafikonokat a korábbi fejezetben említettek szerint többféleképpen is elhelyezhetünk a prezentációban. Beilleszthetjük képként, vagy Excel diagram objektumként, de beszúrhatjuk a vágólapról, és végül elkészíthetjük a PowerPoint alkalmazásban is.

Ha olyan animációt szeretnénk rendelni a grafikonhoz, amelynek során annak elemei külön, akár részenként jelennek meg, akkor két lehetőségünk van:

- A grafikont a PowerPoint saját grafikonkészítőjével kell megszerkeszteni
- Excelből, vagy egyéb forrásból származó objektum esetén pedig úgy, hogy csoportbontással részekre szedjük a grafikont, és annak egyes részeihez rendelünk animációt

#### A PowerPoint saját grafikonjának animálása

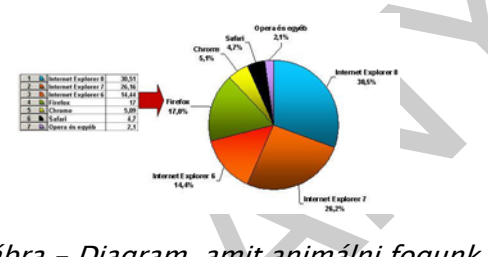

53. ábra - Diagram, amit animálni fogunk

- 1. Készítsük el a következő grafikont a mintatáblázat alapján:
- 2. Lépjünk vissza a diára, és jelöljük ki a kördiagramot
- 3. Adjunk hozzá egyéni animációt
- A grafikont a PowerPoint saját grafikonkészítőjével kell megszerkeszteni<br>- Excelből, vagy egyeb forrásból származó objektum estein pedig úgy, hogy<br>csoportbontással részekre szedjük a grafikont, és annak egyes részelhez r 4. Az effektus beállításainál megjelenik egy Diagram animálása fül. A Diagram csoportosítása legördülő menüben választhatjuk ki, hogy milyen részenként jelenjen meg a grafikon.
- 5. Próbáljuk ki a vetítést!

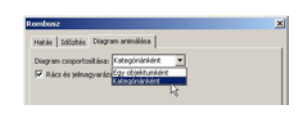

54. ábra - Diagram animációs beállítása

Ha a Diagram csoportosításánál nincs más lehetőség, csak az, hogy Egy objektumként, az azt jelenti, hogy a kiválasztott hatás nem alkalmazható az adott diagramtípusra, ezért más hatást kell választani.

#### Excelből származó diagram animálása.

Ilyen objektumot csak úgy lehet részenként animálni, ha előbb részekre szedjük. Fontos tudni, hogy ilyenkor az esetleges csatolási információk elvesznek, azaz a grafikon rajz objektummá alakul.

- 1. Jelöljük ki
- 2. Jobb klikk -> Csoportosítás -> Csoportbontás
- 3. Kapunk egy üzenetet, itt válasszuk az Igen-t

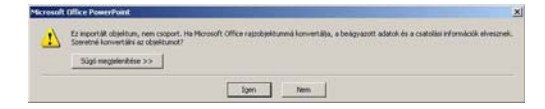

55. ábra - Excel diagram, csoportbontásakor megjelenő üzenet

4. Újból Jobb klikk -> Csoportosítás -> Csoportbontás

Ezúttal a grafikon elemeire bomlik, és egyesével, mint kép objektumokkal dolgozhatunk velük.

#### 5. Mozgásvonal animáció

A dián bármelyik elemhez útvonalat rendelhetünk, amelyen végighalad a beállítások szerint. Jelöljük ki az elemet, és a Hatás hozzáadásával adjunk hozzá mozgásvonalat

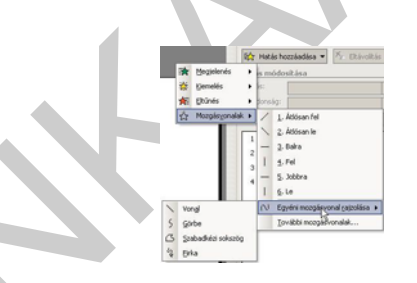

56. ábra - Mozgásvonal animáció hozzáadása

 $\begin{tabular}{|l|l|l|} \hline \hline \textbf{A} & \textbf{B} & \textbf{B} & \textbf{$ A vonalak lehetnek előre megadottak (átlósan fel, balra, stb.) vagy mi is megrajzolhatjuk őket (vonal, Görbe, stb.) A hatás hozzáadása után ellenőrizhetjük a hatást, módosíthatjuk a hatásvonalak kezdő és végpontjait.

### NYOMTATÁSI BEÁLLÍTÁSOK

A bemutató diáit természetesen nyomtatni is lehet. Ezt elsősorban akkor tesszük, ha a hallgatóság kezébe szeretnénk adni a prezentációt nyomtatásban is. Ez történhet úgy, hogy a diákat teljes méretükben kinyomtatjuk, majd sokszorosítjuk a közönség számára, de úgy is lehet, hogy a diákat kicsinyítve, egy oldalra több diát is nyomtatva osztjuk ki, esetleg jegyzetelési lehetőséget biztosítva az oldalakon. Ezen kívül nyomtathatjuk a diákat úgy is, hogy a hozzájuk készített előadói jegyzeteket is rányomtatjuk az oldalra. Ezt elsősorban az előadó használja "puskaként", de egy jól elkészített jegyzetoldal akár ki is adható a közönségnek.

Adjuk ki a *Fájl menü -> nyomtatás...* parancsát (Ctrl+P). A szokásos beállításokon kívül, a számunkra legérdekesebb az előzőekben leírt lehetőségek beállítása. Ezt a párbeszédablak Mit nyomtat részében található.

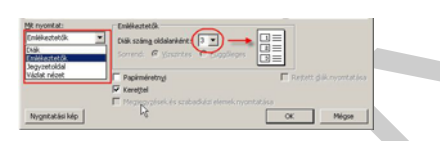

57. ábra - Nyomtatási beállítások

- Diák: A megadott diákat nyomtatja
- Emlékeztetők: A beállítás szerinti számú kicsinyített diát nyomtat oldalanként. Ha 3 ra állítjuk az értéket, akkor jegyzeteléshez használható vonalakat is nyomtat a diák mellé.
- Jegyzetoldal: A diákat oldalanként úgy nyomtatja, hogy az oldal felső részében lesz a dia kicsinyített verziója, alatta pedig a diához beírt előadói jegyzetek.

### TANULÁSIRÁNYÍTÓ

Czonségnek.<br>
Muk ki a *Fájl menü -> nyomtatás*... parancsát (Ctrl+P). A szokásos beállításokon kívül, a<br>
zámunkra legérdekesebb az előzőekben leírt lehetőségek beállítása. Ezt a pátbeszédablak<br> **itt nyomtat** részében tal 1. Készítsen egy bemutatót a macskafélékről, amely 10-12 dián bemutat legalább 10 féle macskafélét a világ legkülönbözőbb pontjairól! A diák tartalmazzák az állat képét, rövid leírását, külön felsorolásban élőhelyét, a kifejlett példányok testsúly és marmagasság adatait, illetve bármi egyéb érdekességet, amit még fontosnak tart. A szükséges képeket Ön gyűjtse be az Internetről, vagy egyéb forrásból!

2. Az imént elkészített bemutató vetítési beállításait állítsa be úgy, hogy ne csak kézi továbbítással, hanem 40 másodperc múlva automatikus továbbítással is továbbléptesse a diákat. A diák közötti áttűnési effektusok legyenek véletlenszerűek, és az utolsó dia után automatikusan kezdődjön elölről a vetítés!

- 3. Mentse el más néven az előző bemutatót, majd állítsa be a következőket:
	- Törölje az automatikus továbbítási lehetőséget!

- Az állatokat bemutató diákon az állatok képeire kattintva egy böngészőablakban nyíljon meg egy, az állatról részletesebb információkat nyújtó oldal (élő internetkapcsolat szükséges)
- 4. Bővítse a bemutatót a következő animációs beállításokkal:
	- A diák áttűnése után az állatok képei automatikusan jelenjenek meg, tetszőleges animációs effektussal.
	- A rövid leírás ezzel egyidőben szintén tetszőleges animációval jelenjen meg
	- Ezután, katimtásra, 1. szintenként jelenjenek meg az állat adatal a felsorolás<br>- Végül, katimtás után az egyéb adatok következzenek.<br>- Végül, katimtás után az egyéb adatok következzenek. - Ezután, kattintásra, 1. szintenként jelenjenek meg az állat adatai a felsorolás dobozban
		- Végül, kattintás után az egyéb adatok következzenek.

# ÖNELLENŐRZŐ FELADATOK

#### $\vert$  1. feladat

Írja a megfelelő feladat mellé, a neki megfelelő gyorsbillentyű parancsot!

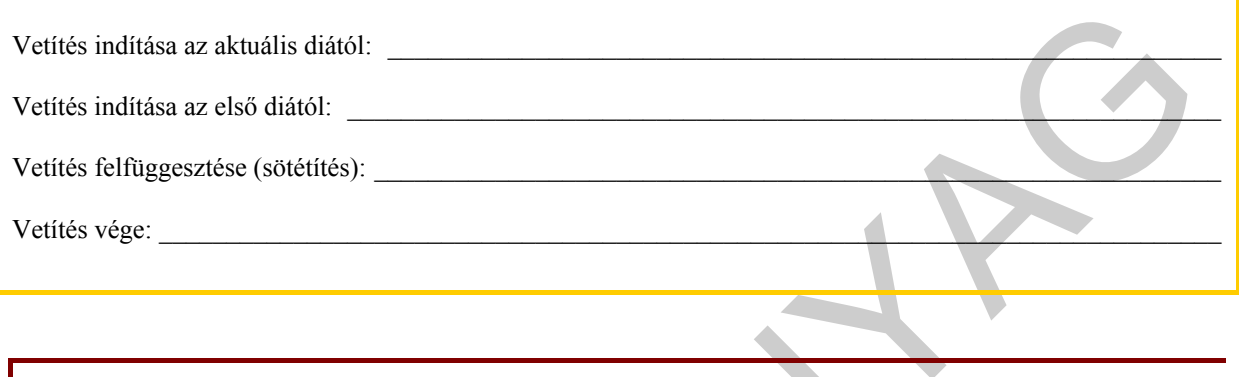

#### $\vert$  2. feladat

Hogyan lehetne ugyanannak a prezentációnak a diáit 3 különböző sorrendben levetíteni?

### 3. feladat

Hogyan lehet vetítés közben megváltoztatni a diák sorrendjét? (Több lehetséges megoldás is van!)

#### 4. feladat

Milyen speciális beállítási lehetőségek vannak felsorolt listák szövegének animációjára?

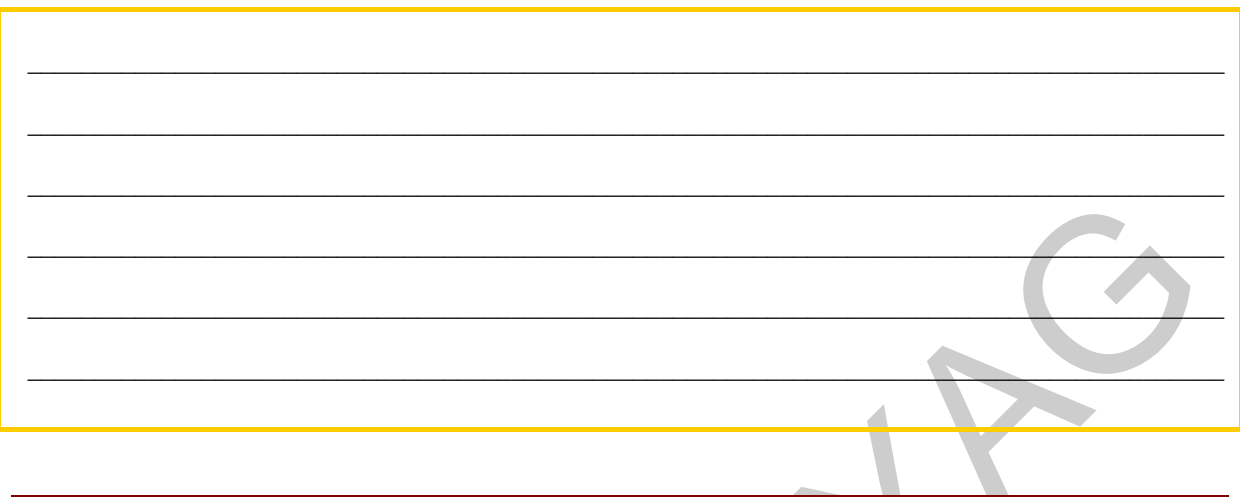

### 5. feladat

Hogyan lehet Excel-ből származó grafikonokhoz animációs beállításokat rendelni?

#### 6. feladat

Hogyan lehet a hallgatóság számára kiosztandó emlékeztetőket nyomtatni, ami tartalmazza a diák kicsinyített változatát, és vonalkázott jegyzetelési területet is biztosít?

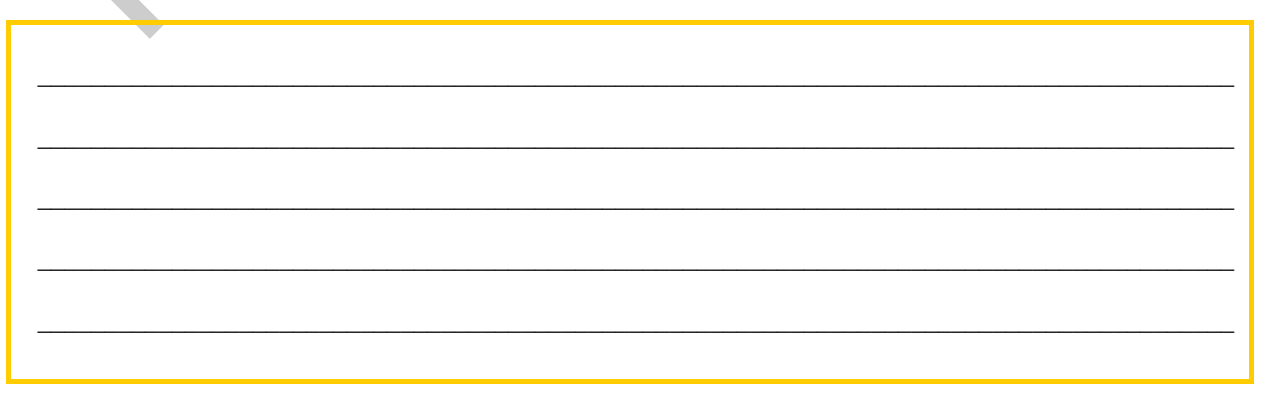

## MEGOLDÁSOK

#### 1. feladat

Vetítés indítása az aktuális diától: SHIFT+F5

Vetítés indítása az első diától: F5

Vetítés felfüggesztése (sötétítés): B

Vetítés vége: ESC

#### 2. feladat

Az eredeti prezentáció diáiból 3 különböző, egyéni diasort készítünk, és azokat vetítjük.

#### 3. feladat

A) Vetítés közben jobb klikk a dián -> Diára ugrás

B) Akciógombokat vagy akcióbeállításokat alkalmazunk, és az akcióhoz megadjuk, hogy melyik diára ugorjon a vetítés

#### 4. feladat

Betűnként vagy szavanként jelenjen meg

Animáció után színt vált

Bekezdési szintenkénti animáció

#### 5. feladat

etítés felfüggesztése (sötétítés): B<br>
2. feladat<br>
2. eteldat<br>
2. eteldat<br>
3. feladat<br>
3. feladat<br>
3. feladat<br>
3. feladat<br>
3. feladat<br>
4. feladat<br>
4. feladat<br>
1. kiciópombokat vagy akcióbeállításokat alkalmazunk, és az akci A) A grafikon alapjául szolgáló adatokat áthozzuk Excelből, és beillesztjük a PowerPoint grafikonszerkesztőjének adattáblájába, majd elkészítjük a grafikont, és animációt rendelünk hozzá

B) Az Excelből beillesztéssel áthozzuk a diagram képét, majd kétszeres csoportbontással rajzzá konvertálva, az egyes darabokhoz rendelhetünk animációt.

#### 6. feladat

A) A nyomtatási beállításoknál emlékeztetőket állítunk be, és a diák száma oldalanként legyen 3.

B) Az egész bemutatót a Fájl->Küldés->Microsoft Word… parancsával átküldjük Word-be, ahol tovább szerkeszthető, vagy nyomtatható.

MUNIA YA

# IRODALOMJEGYZÉK

### FELHASZNÁLT IRODALOM

Attkinson, C. 2008. Ne vetíts vázlatot! A hatásos prezentáció Budapest: Microsoft Press - SZAK Kiadó Kft

http://www.prezenter.hu (2010.08.22)

thp://www.prezenter.hu (2010.08.22)<br>rellinger Timea, Egyszerűen PowerPoint 2003: Panem kiadó, 2006<br>Andre Timea, Egyszerűen PowerPoint 2003: Panem kiadó, 2006 Dreilinger Tímea, Egyszerűen PowerPoint 2003: Panem kiadó, 2006

### A(z) 1180-06 modul 006-os szakmai tankönyvi tartalomeleme felhasználható az alábbi szakképesítésekhez:

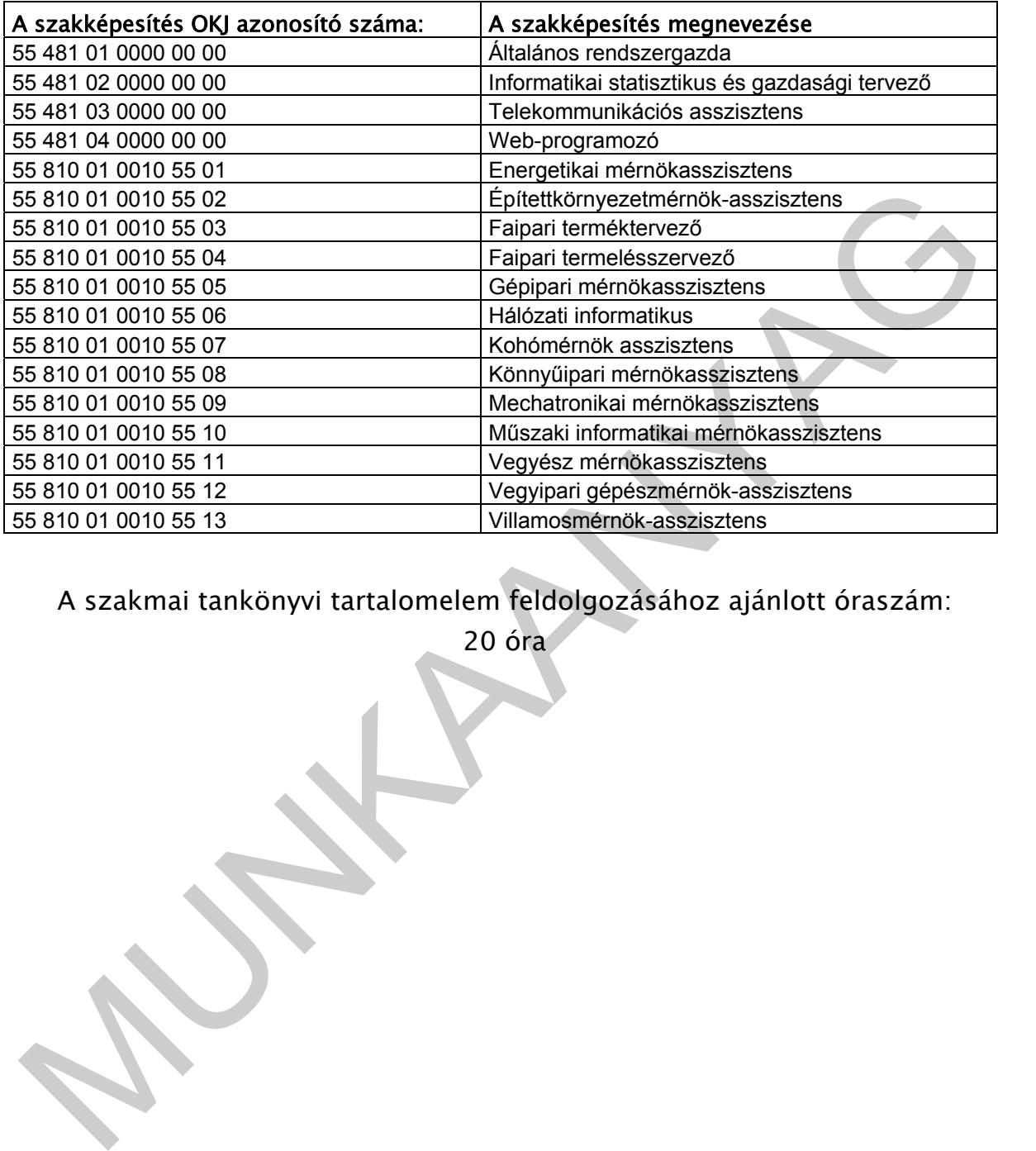

A szakmai tankönyvi tartalomelem feldolgozásához ajánlott óraszám:

20 óra

TÁMOP 2.2.1 08/1-2008-0002 .A Képzás minőségének és tartalmának<br>FEMOP 2.2.1 08/1-2008-0002 .A Képzés minőségének és tartalmának<br>Féjlesztése" keretében készült. A kiadvány az Új Magyarország Fejlesztési Terv TÁMOP 2.2.1 08/1-2008-0002 "A képzés minőségének és tartalmának fejlesztése" keretében készült. A projekt az Európai Unió támogatásával, az Európai Szociális Alap társfinanszírozásával valósul meg.

> Kiadja a Nemzeti Szakképzési és Felnőttképzési Intézet 1085 Budapest, Baross u. 52. Telefon: (1) 210-1065, Fax: (1) 210-1063

> > Felelős kiadó: Nagy László főigazgató